# Dell S2415H Guía del usuario

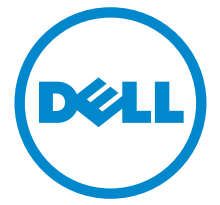

Modelo: S2415H Modelo normativo: S2415Hb

## Notas, Precaucions, y Advertencias

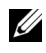

NOTA: Una NOTA indica información importante que le ayuda a utilizar mejor su equipo.

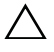

 $\triangle$  PRECAUCIÓN: Una PRECAUCIÓN indica posibles daños en el hardware o una pérdida de los datos si no se siguen las instrucciones.

ADVERTENCIA: Una ADVERTENCIA indica un daño potencial a la propiedad, daños personales o la muerte.

Copyright © 2014-2015 Dell Inc. Todos los derechos reservados.

Queda terminantemente prohibida la reproducción en cualquiera de sus formas sin la autorización escrita de Dell Inc.

Marcas comerciales utilizadas en este texto: *Dell* y el logotipo de *DELL* son marcas comerciales de Dell Inc; *Microsoft*, *Windows* son marcas comerciales o marcas registradas de Microsoft Corporation en Estados Unidos y/o en otros países; *Intel* es una marca comercial de Intel Corporation en Estados Unidos y en otros países; y ATI es una marca registrada de Advanced Micro Devices, Inc. ENERGY STAR es una marca registrada de la U.S. Environmental Protection Agency (EPA, Agencia de protección del medio ambiente en Estados Unidos). Como socio de ENERGY STAR, Dell Inc ha decidido que este producto cumpla los requisitos de ENERGY STAR en cuanto a la eficiencia energética.

Es posible que aparezcan otros nombres comerciales en este documento referidos a entidades que reclaman sus marcas o nombres de sus productos. Dell Inc. rechaza cualquier responsabilidad sobre productos y marcas comerciales que no sean de su propiedad.

\_\_\_\_\_\_\_\_\_\_\_\_\_\_\_\_\_\_\_\_

# Contenido

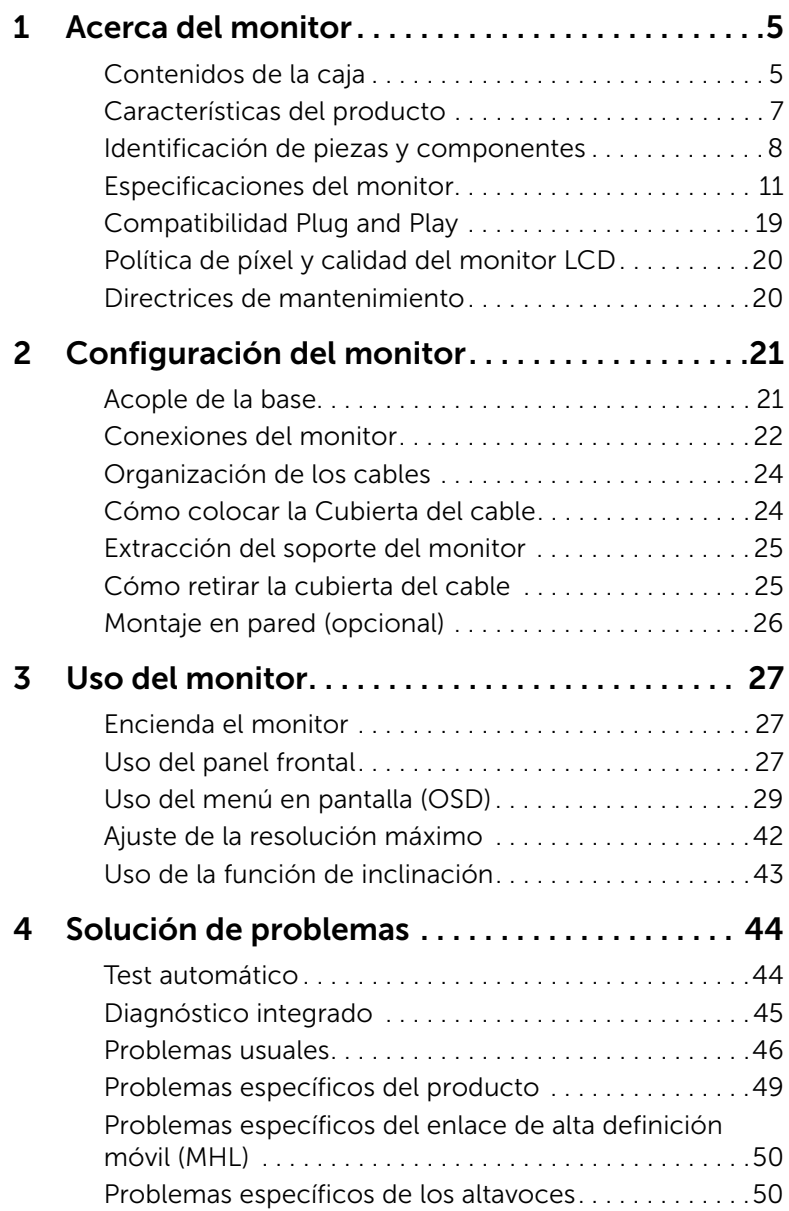

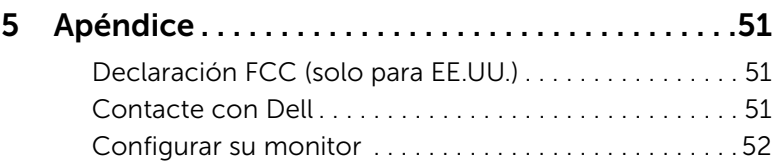

## <span id="page-4-1"></span><span id="page-4-0"></span>Contenidos de la caja

Su monitor incluye los siguientes componentes. Asegúrese de haber recibido todos los componentes. Póngase en [Contacte con Dell](#page-50-3) si falta alguno de ellos.

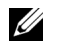

NOTA: Algunos componentes podrían ser opcionales y no enviarse con su monitor. Algunas funciones o medios podrían no estar disponibles en algunos países.

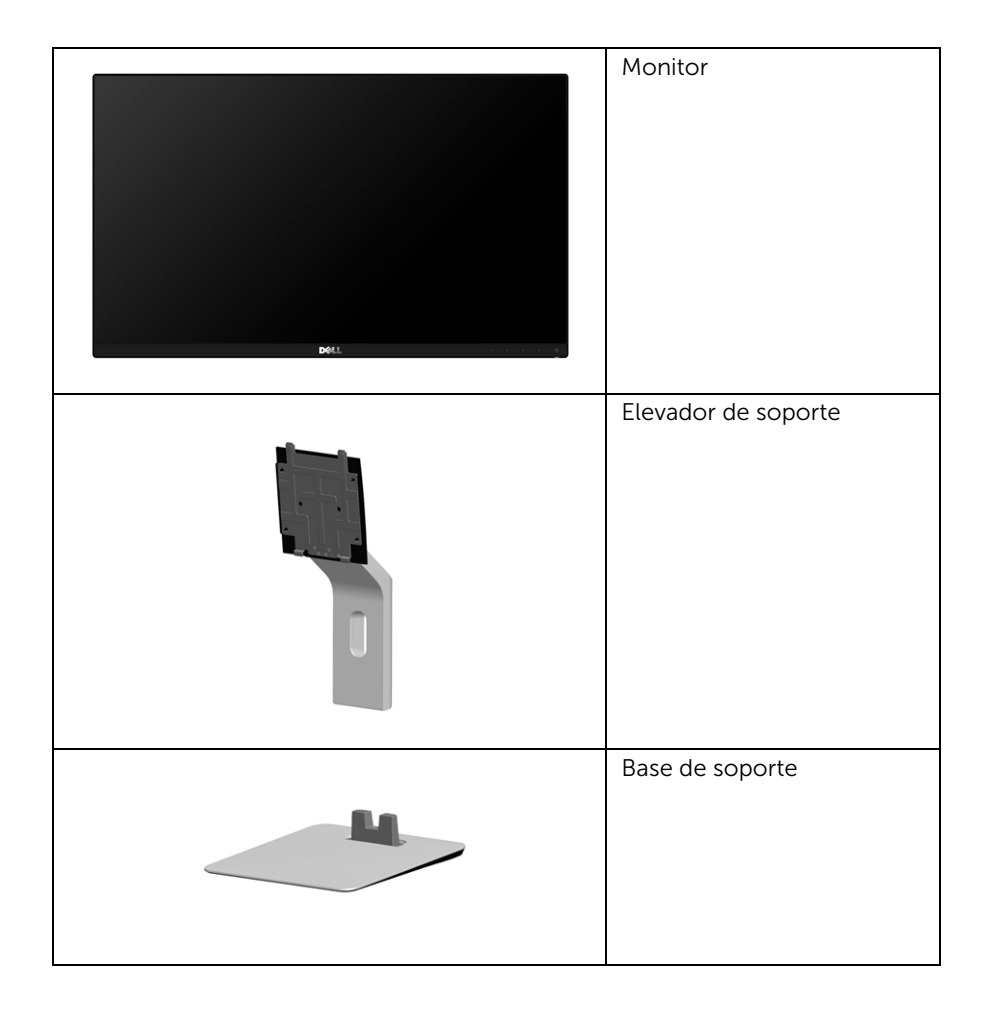

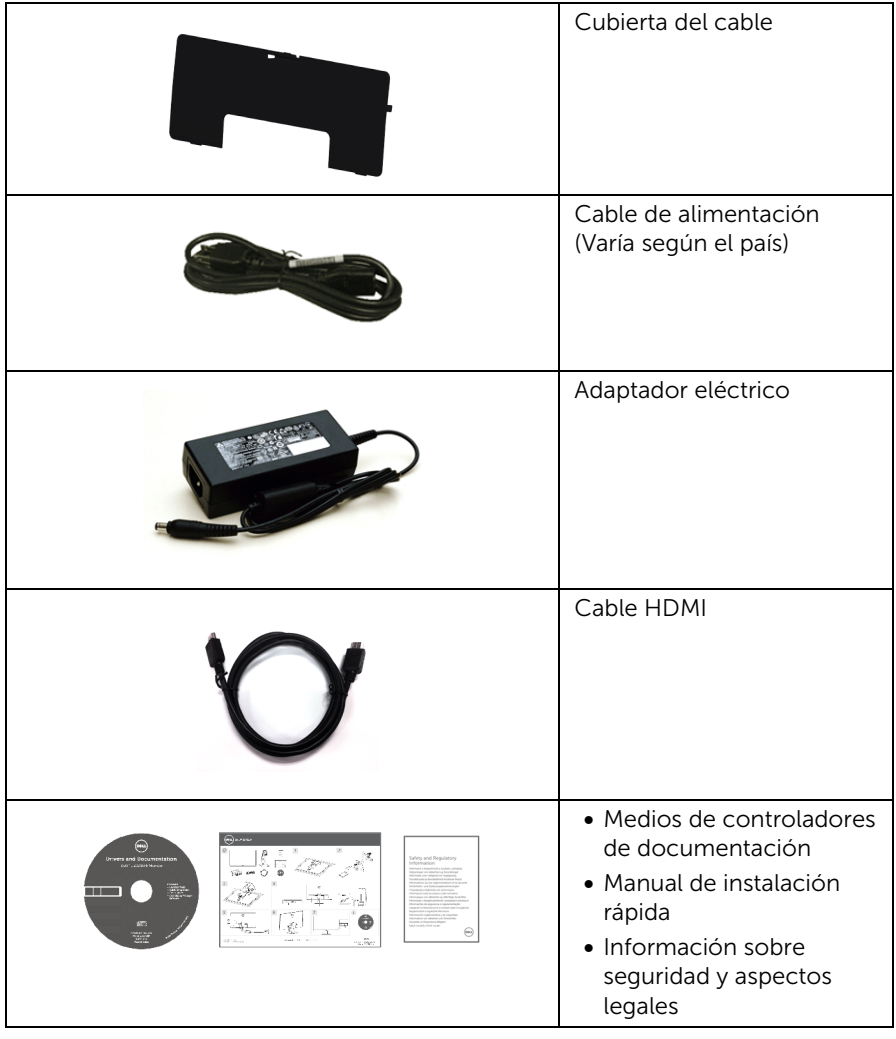

## <span id="page-6-0"></span>Características del producto

La pantalla de panel plano **Dell S2415H** tiene una pantalla de cristal líquido (LCD), transistores de película fina (TFT), una matriz activa y una luz de fondo de diodo electroluminiscente (LED). Las funciones del monitor incluyen:

- Área visible de 60,47 cm (23,8 pulgadas) (medida en diagonal). Resolución de 1920 x 1080 compatible con pantalla completa para resoluciones menores.
- Amplio ángulo de visión sentado o de pie, o mientras se mueve de lado a lado.
- Relación de contraste mega dinámico (8.000.000:1).
- Capacidad de inclinación.
- Bisel utra-fino que minimiza el espacio del bisel al utilizar múltiples monitores, lo que facilita la configuración de una experiencia de visualización elegante.
- Amplia conectividad digital con HDMI (MHL) que ayuda a que su monitor esté preparado para el futuro.
- Soporte extraíble y orificios de montaje Video Electronics Standard Association (VESA™) de 100 mm para aumentar la flexibilidad de las soluciones de montaje.
- Capacidad Plug and play
- Gama de colores de 72% (CIE1931).
- Ajustes con menú en pantalla (OSD) para facilitar la instalación y la optimización de la pantalla.
- Incluye programas y documentación con archivo de información (INF), archivo de coincidencia de color de imagen (ICM) y documentación del producto.
- Software Dell Display Manager (disponible en el disco suministrado con el monitor).
- Función de ahorro de energía compatible con Energy Star.
- Ranura de bloqueo-seguridad.
- Bloqueo de soporte.
- Permite cambiar el modo panorámico a estándar manteniendo la calidad de imagen.
- Clasificación EPEAT Gold.
- BFR/PVC reducido.
- Visualización certificada por TCO.
- Cristal libre de arsénico y sin mercurio solo para el panel.
- Energía en espera de 0,5 W en el modo de espera.
- El indicador de energía muestra el nivel de energía que consume el monitor en tiempo real.

## <span id="page-7-0"></span>Identificación de piezas y componentes

### Vista frontal

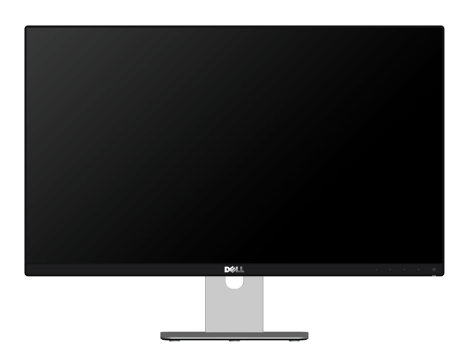

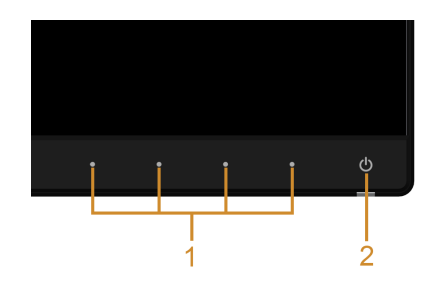

#### Controles del panel frontal

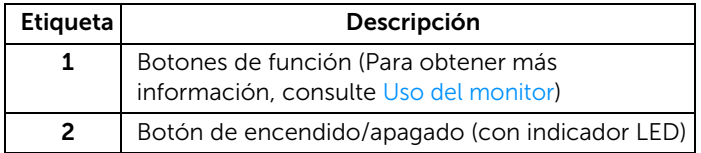

#### Vista trasera

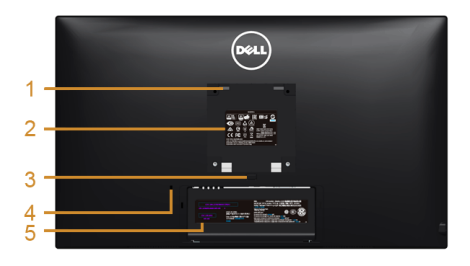

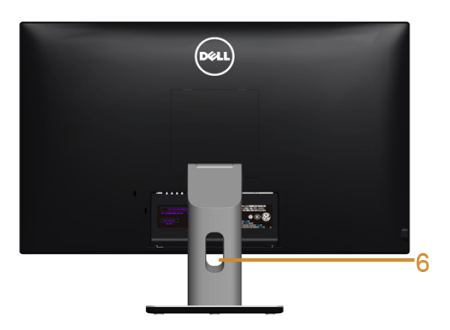

#### Vista trasera con soporte de monitor

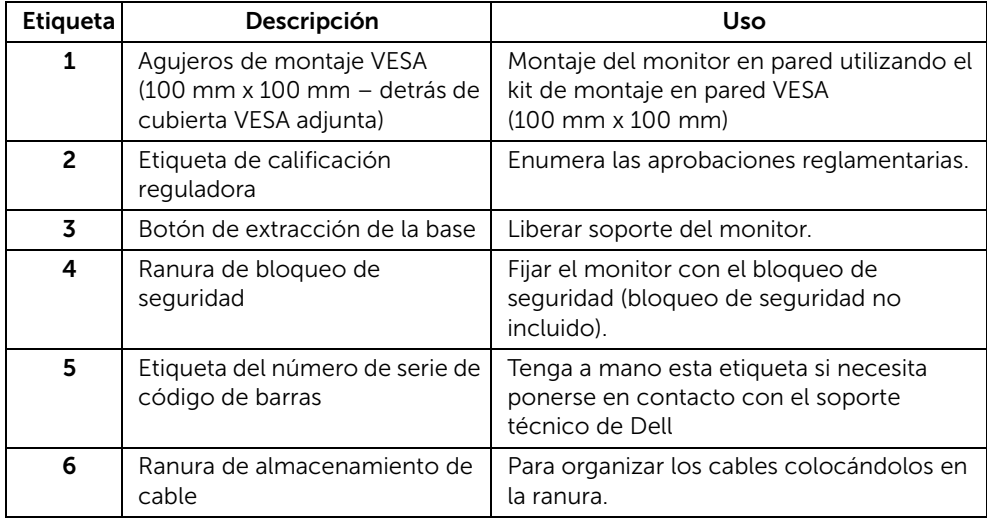

## Vista lateral

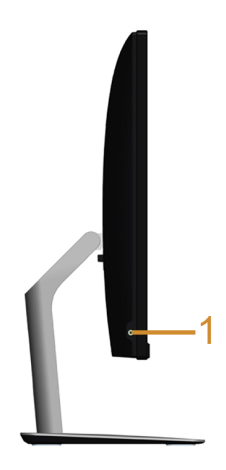

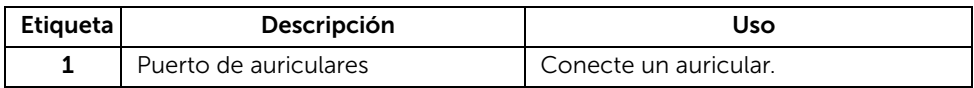

### <span id="page-9-0"></span>Vista inferior

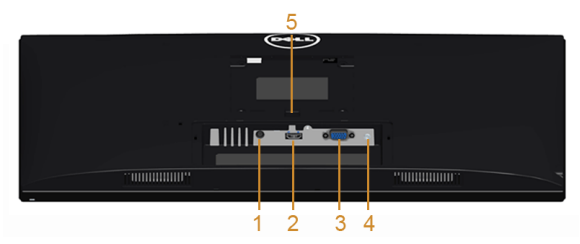

Vista inferior sin soporte de monitor

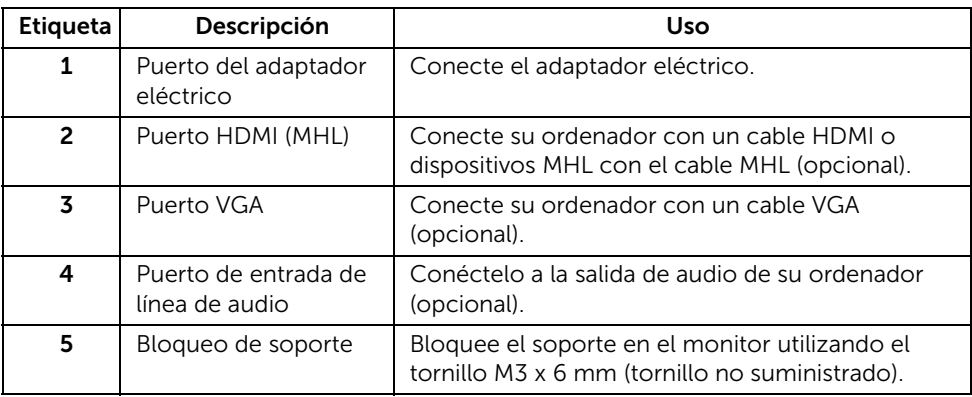

## <span id="page-10-1"></span><span id="page-10-0"></span>Especificaciones del monitor

#### Especificaciones del panel plano

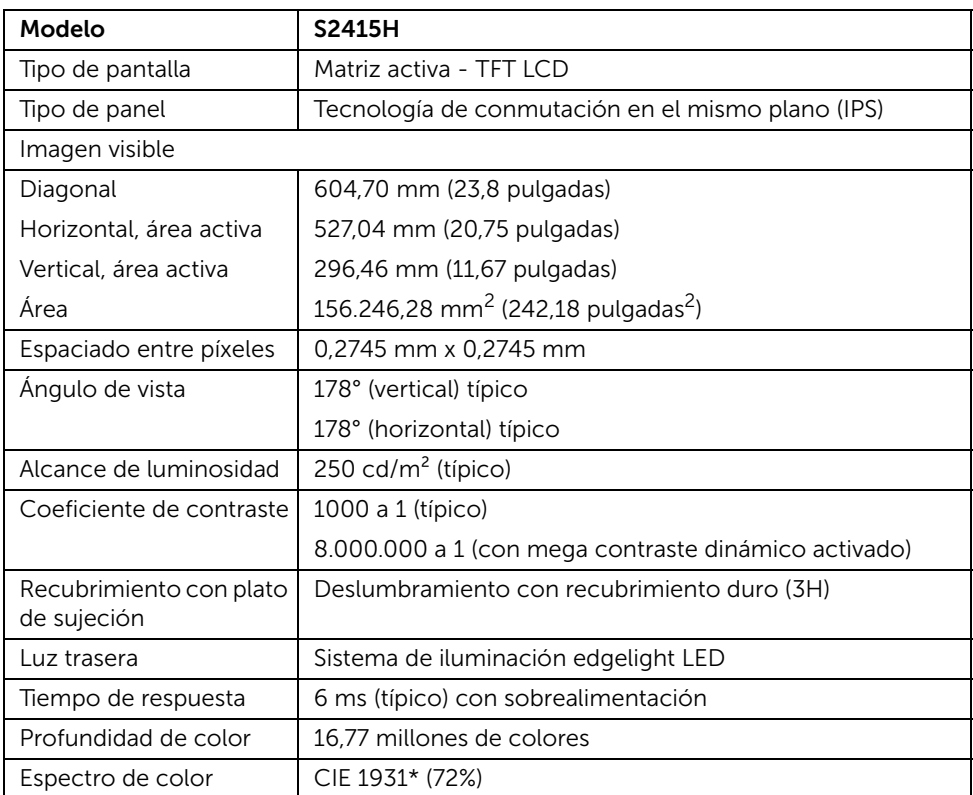

\* El espectro de color (valor típico) se basa en las normas CIE1976 (85%) y CIE1931 (72%).

#### Especificaciones de resolución

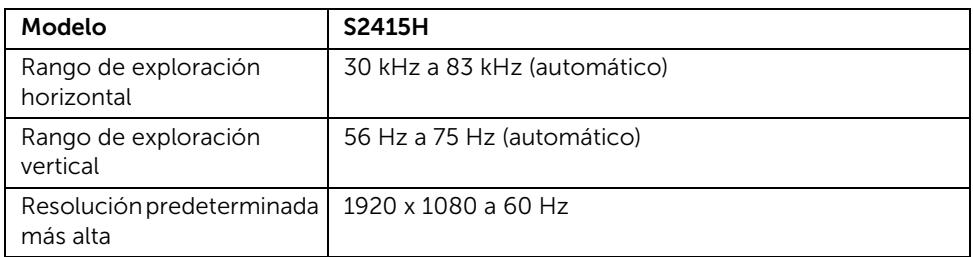

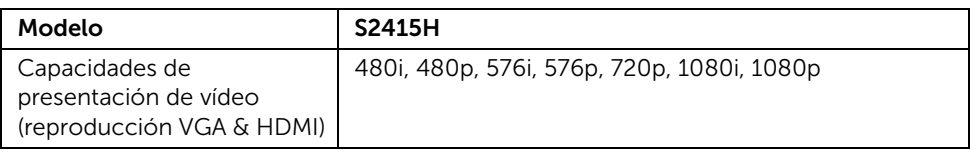

## Modos de muestra predeterminados

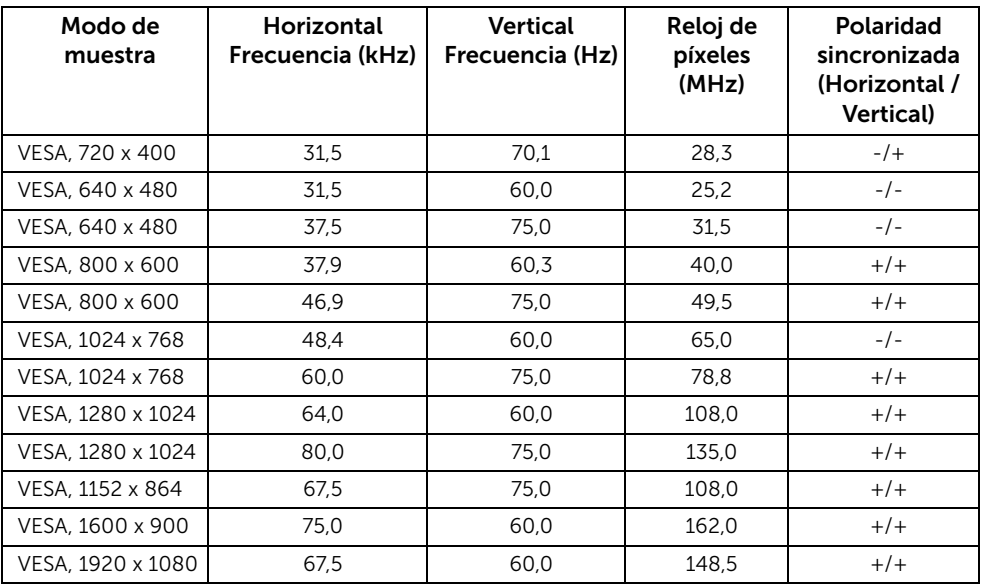

#### Modos de muestra de fuente MHL

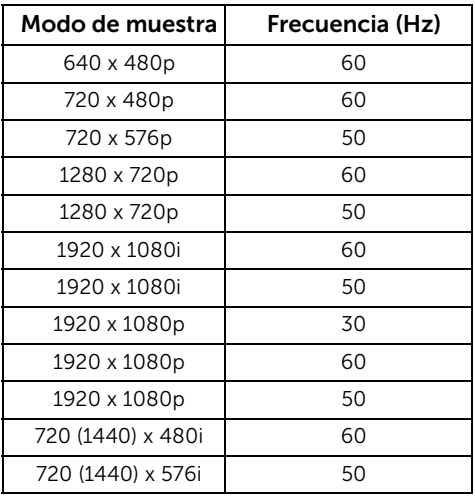

## Especificaciones eléctricas

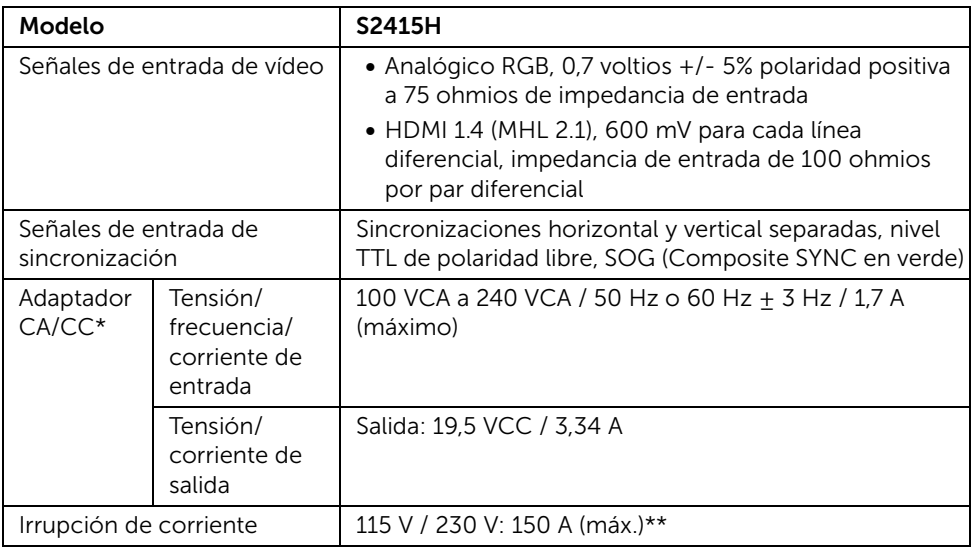

\*Adaptadores CA/CC compatibles autorizados.

\*\*La fuente de CA debe utilizar una fuente 6530 3KV cromada u otra fuente de CA del mismo nivel.

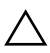

PRECAUCIÓN: Para evitar daños al monitor, utilice únicamente el adaptador  $\triangle$  PRECAUCION. Fara Const. Cattle específico.

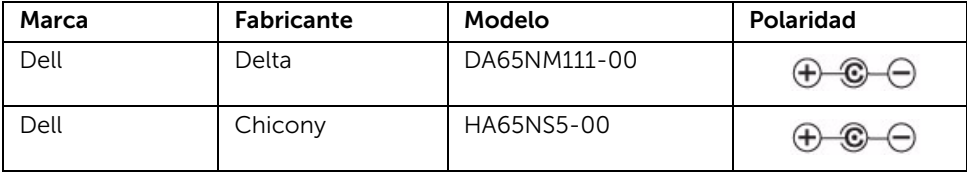

#### Especificaciones del altavoz

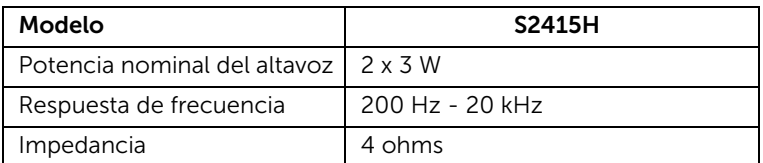

## Características físicas

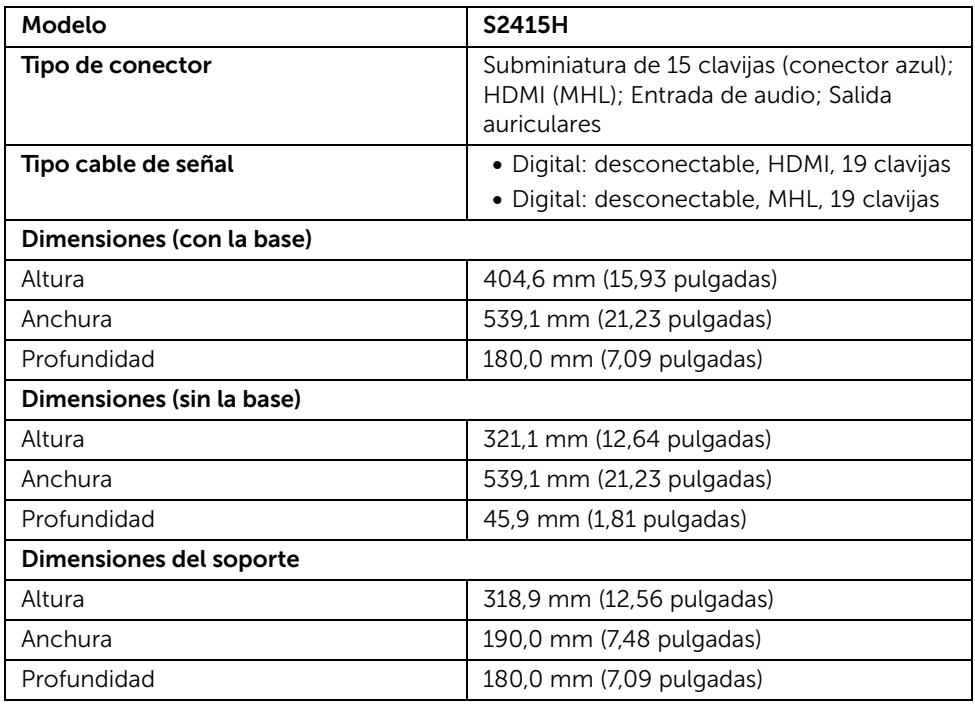

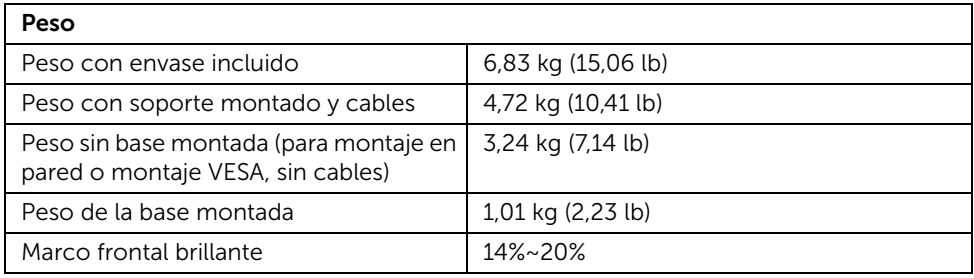

## Características medioambientales

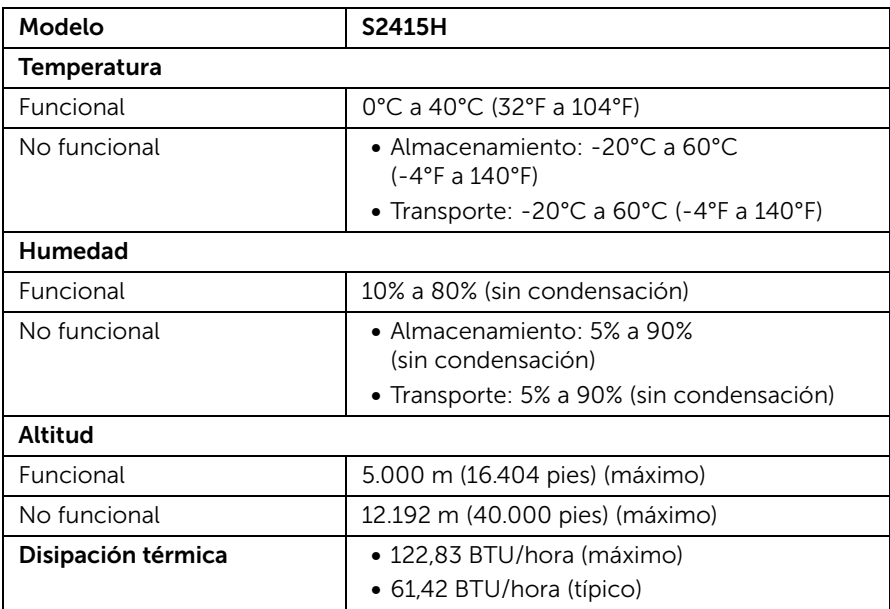

#### <span id="page-15-0"></span>Modos de gestión de la corriente

Si ha instalado en su PC una tarjeta de gráficos o software de VESA compatible con DPM™, el monitor puede reducir automáticamente el consumo de energía cuando no lo use. Esto se denomina *Modo de ahorro de energía*\*. Si el equipo detecta una entrada desde el teclado, ratón u otros dispositivos de entrada, el monitor podrá continuar automáticamente su funcionamiento. La tabla a continuación le muestra el consumo de energía y los símbolos de esta función automática de ahorro de energía.

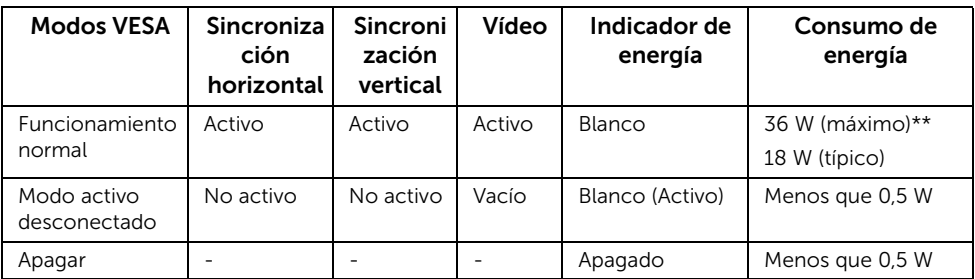

Las funciones OSD solo en el modo de funcionamiento normal. Al pulsar cualquier botón en el Modo activo desconectado, se mostrará uno de los siguientes mensajes:

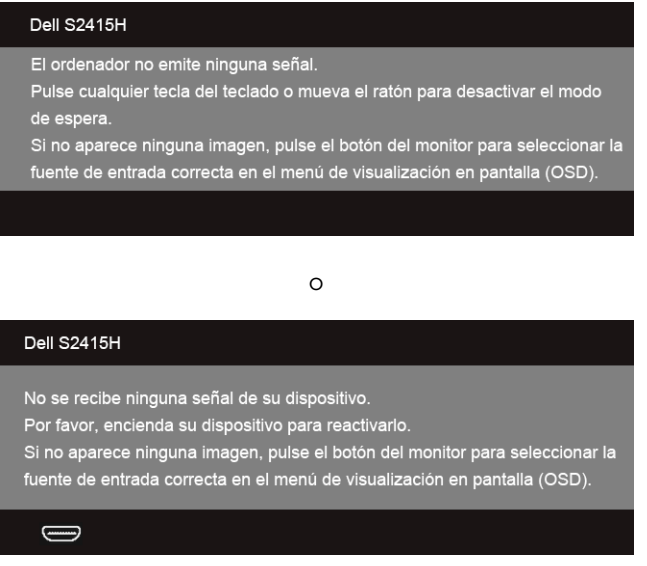

\* Solo puede alcanzarse un nivel de consumo de energía cero desconectando el adaptador eléctrico de la pantalla.

\*\* Consumo máximo de energía se mide en el estado de la luminancia máxima.

Active su equipo y el monitor para acceder al menú OSD.

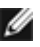

**NOTA:** Este monitor es compatible con ENERGY STAR®.

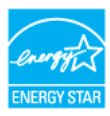

## Asignación de terminales

*Conector VGA*

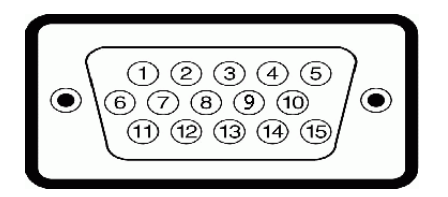

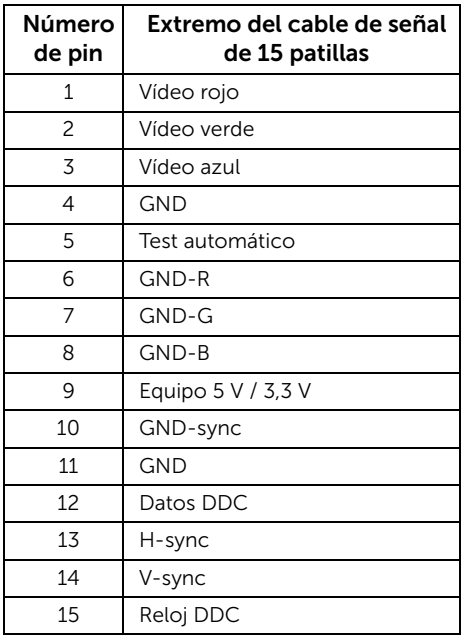

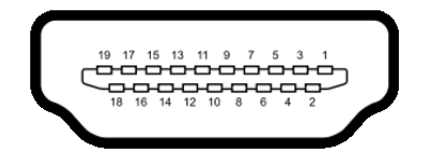

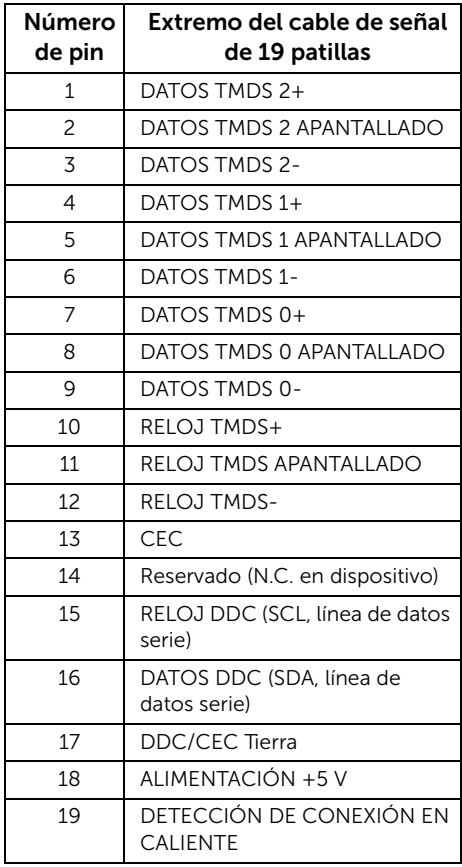

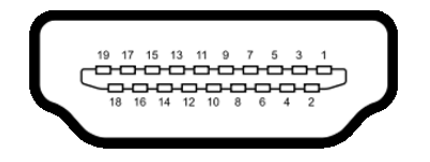

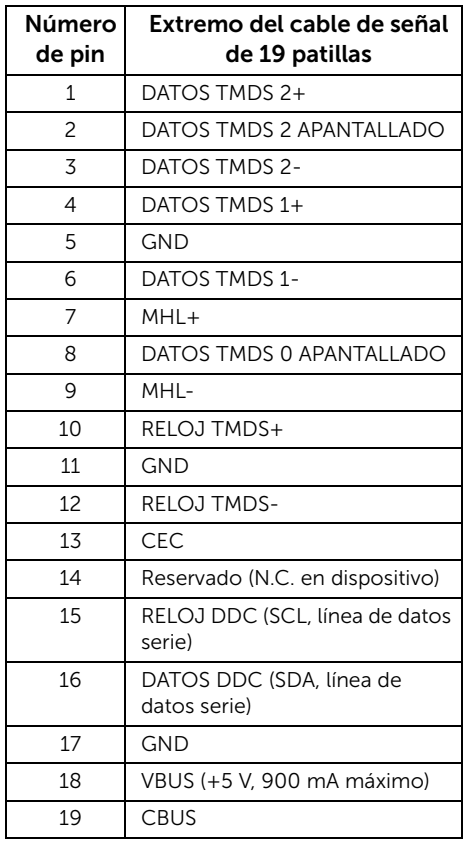

## <span id="page-18-0"></span>Compatibilidad Plug and Play

Puede instalar el monitor con cualquier sistema compatible con Plug and Play. El monitor proporciona automáticamente al PC los datos de identificación de reproducción extendida (EDID) utilizando protocolos de canal de datos de muestra (DDC) para que el sistema puede configurarse y mejorar los ajustes de visionado. La mayoría de las instalaciones de monitor se realizan de forma automática; puede seleccionar distintos parámetros si lo desea. Para más información acerca de cómo modificar la configuración del monitor, consulte [Uso del monitor](#page-26-3).

## <span id="page-19-0"></span>Política de píxel y calidad del monitor LCD

Durante el proceso de fabricación del monitor LCD no es poco común que uno o más píxeles queden fijados en un estado determinado, aunque resultan difíciles de ver y no afectan a la calidad o usabilidad de la pantalla. Para más información acerca de la calidad de píxel de los monitores Dell, consulte el sitio de soporte de Dell en la dirección: http://www.dell.com/support/monitors.

## <span id="page-19-1"></span>Directrices de mantenimiento

#### Limpieza del monitor

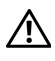

ADVERTENCIA: Antes de limpiar el monitor, desenchufe el cable de corriente de la toma eléctrica.

PRECAUCIÓN: Lea y siga [Instrucciones de seguridad](#page-50-4) antes de limpiar el monitor.

Para conseguir los mejores resultados, siga la siguiente lista de instrucciones durante el desembalaje, limpieza o manipulación de su monitor:

- Para limpiar la pantalla antiestática, moje un paño limpio y suave en agua. Si es posible, utilice un tejido especial para la limpieza de pantallas o una solución adecuada a la protección antiestática. No utilice benceno, disolvente, amoniaco, limpiadores abrasivos o aire comprimido.
- Utilice un paño cálido y ligeramente humedecido para limpiar el monitor. Evite el uso de detergentes de ningún tipo. Algunos detergentes dejan una película lechosa en el plástico.
- Si observa un polvo blanco cuando desembale el monitor, límpielo con un paño.
- Trate el monitor con cuidado. Los plásticos de color oscuro pueden rayarse mostrando marcas blancas con mayor facilidad que los monitores de color claro.
- Para conservar la mejor calidad de imagen en su monitor, utilice un salvapantallas dinámico y apague su monitor mientras no se encuentre en uso.

## <span id="page-20-1"></span><span id="page-20-0"></span>Acople de la base

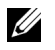

NOTA: El elevador de soporte y la base de soporte no vienen montados de fábrica.

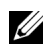

NOTA: El siguiente procedimiento se aplica al soporte predeterminado. Si ha adquirido cualquier otro soporte, consulte la documentación que acompaña al soporte para configurarlo.

#### ADVERTENCIA: Coloque el monitor sobre una superficie plana, limpia y suave para evitar arañazos en el panel de la pantalla.

1 Fije el elevador de soporte a la base de soporte.

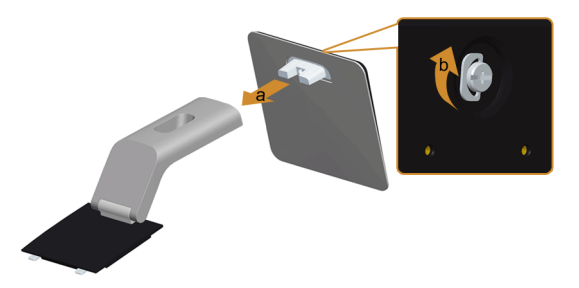

- a Acople el elevador de soporte a la base de soporte.
- **b** Apriete la tuerca que hay debajo de la base de soporte.
- 2 Fije la base al monitor.

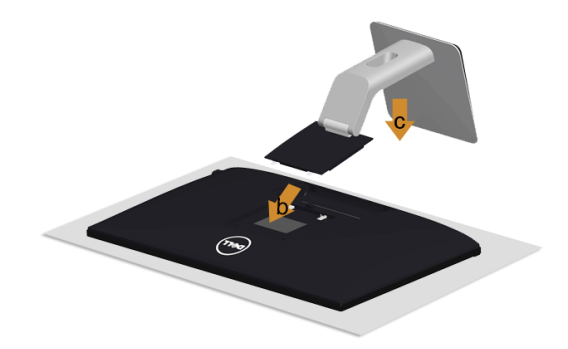

- a Quite la tapa y coloque el monitor encima de ella.
- b Inserte el surco de la parte trasera del monitor en las dos ranuras de la parte superior del soporte.
- c Presione el soporte hasta que encaje en su lugar.

## <span id="page-21-0"></span>Conexiones del monitor

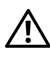

ADVERTENCIA: Antes de empezar con cualquiera de los procedimientos de esta sección, siga [Instrucciones de seguridad.](#page-50-4)

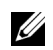

NOTA: No conecte todos los cables al equipo al mismo tiempo.

Para conectar el monitor a su equipo:

- 1 Apague el equipo y desconecte el cable de corriente.
- 2 Conecte el cable VGA/HDMI/audio entre su monitor y su equipo.

#### Conectar el cable VGA azul

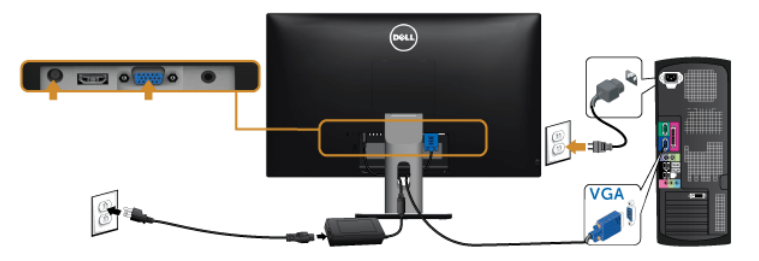

#### Conectar el cable HDMI

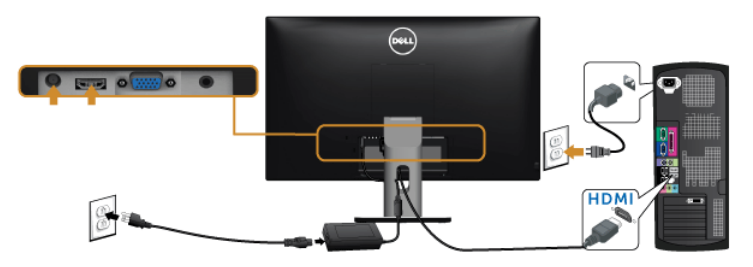

#### Conectar el cable de audio

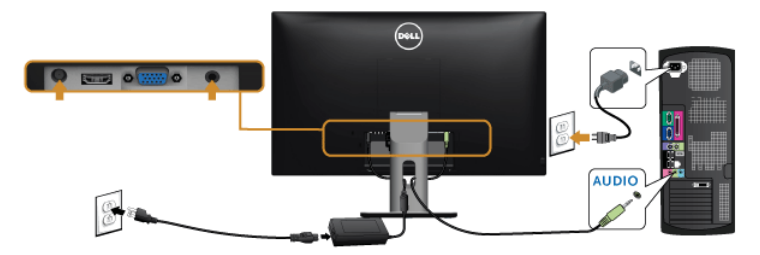

## Uso del enlace de alta definición móvil (MHL)

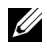

NOTA: Este monitor cuenta con la certificación MHL.

U

NOTA: Para utilizar la función MHL, utilice sólo el cable con certificación MHL y dispositivos de fuente que admitan la salida MHL.

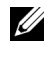

NOTA: Algunos dispositivos de fuente MHL puede que tarden más tiempo en proyectar una imagen, dependiendo de cada dispositivo de fuente MHL.

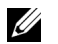

NOTA: Cuando el dispositivo de fuente MHL conectado se posicione en el modo en espera, el monitor se mostrará en color negro o indicará el siguiente mensaje, dependiendo de la salida del dispositivo de fuente MHL.

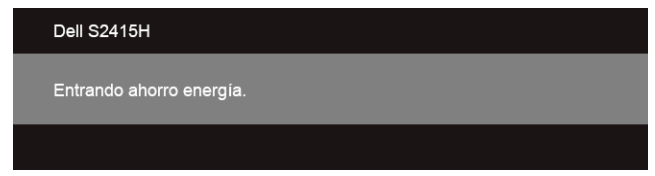

Para habilitar la conexión MHL, realice los siguientes pasos:

- 1 Enchufe el cable de alimentación a su monitor y a una toma de alimentación.
- 2 Conecte el (micro) puerto USB en su dispositivo de fuente MHL al puerto HDMI (MHL) en el monitor con un cable certificado para MHL (consultar [Vista inferior](#page-9-0) para más información).
- 3 Encienda el monitor y el dispositivo de fuente MHL.

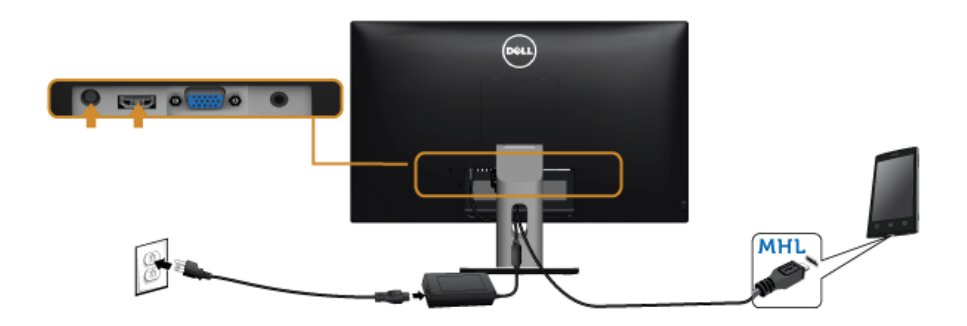

- 4 Establezca la fuente de entrada del monitor en HDMI (MHL) utilizando el menú OSD (consultar [Uso del menú en pantalla \(OSD\)](#page-28-1) para más información).
- 5 Si no muestra una imagen, consulte [Problemas específicos del enlace de alta](#page-49-2)  [definición móvil \(MHL\)](#page-49-2).

## <span id="page-23-0"></span>Organización de los cables

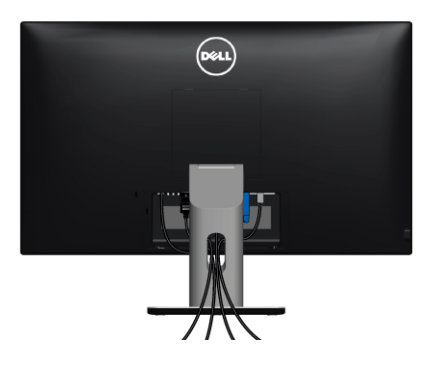

Después de conectar todos los cables necesarios al monitor y al PC, (consulte [Conexiones del monitor](#page-21-0) para conectar los cables), utilice la ranura de sujeción de cables para organizarlos correctamente tal y como se muestra arriba.

## <span id="page-23-1"></span>Cómo colocar la Cubierta del cable

- NOTA: En el envío del monitor de fábrica la cubierta del cable se encuentra Ø separada.
	- 1 Inserte las dos pestañas de la parte inferior de la cubierta del cable en las ranuras dispuestas en la parte posterior del monitor.
	- 2 Cierre la Cubierta del cable hasta que ajuste en su posición.

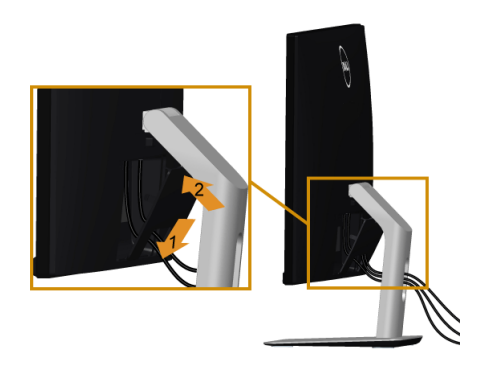

## <span id="page-24-0"></span>Extracción del soporte del monitor

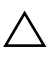

PRECAUCIÓN: Para evitar que se arañe la pantalla LCD al extraerla del soporte, asegúrese de colocar el monitor sobre una superficie limpia.

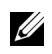

NOTA: El siguiente procedimiento se aplica al soporte predeterminado. Si ha adquirido cualquier otro soporte, consulte la documentación que acompaña al soporte para configurarlo.

Para extraer la base:

- 1 Coloque el monitor sobre una superficie suave o acolchada.
- 2 Mantenga pulsado el botón de liberación-base.
- **3** Levante la base y aléjela del monitor.

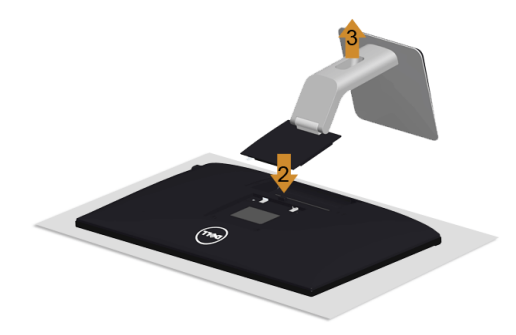

## <span id="page-24-1"></span>Cómo retirar la cubierta del cable

- 1 Presione la lengüeta en la cubierta del cable.
- 2 Retire las dos lengüetas de la parte inferior de la cubierta del cable en las ranuras dispuestas en la parte trasera del monitor.

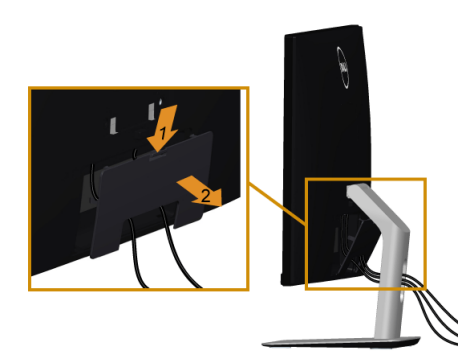

## <span id="page-25-0"></span>Montaje en pared (opcional)

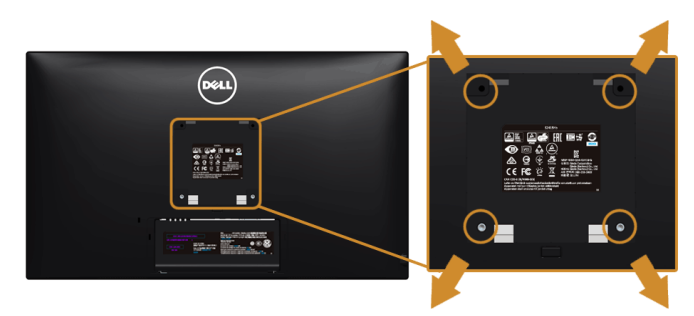

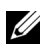

**NOTA:** Utilice tornillos de M4 x 10 mm para conectar el monitor al kit de montaje en pared.

Consulte las instrucciones que se incluyen con el kit de montaje en pared compatible con VESA.

- 1 Coloque el panel del monitor sobre un tejido suave o acolchado expandido sobre una mesa plana y estable.
- 2 Extraiga el soporte.
- 3 Utilice un destornillador de estrella Phillips para extraer los cuatro tornillos que sostienen la cubierta de plástico.
- 4 Instale la abrazadera de montaje del kit de montaje en pared en el monitor.
- 5 Monte el monitor en la pared siguiendo las instrucciones que se incluyen con el kit de montaje en pared.
- NOTA: Utilizar solo con abrazaderas de montaje en pared con homologación UL de Ø capacidad mínima en peso/carga soportada de 5,88 kg (12,96 lb).

## <span id="page-26-3"></span><span id="page-26-1"></span><span id="page-26-0"></span>Encienda el monitor

Pulse el botón **b** para encender el monitor.

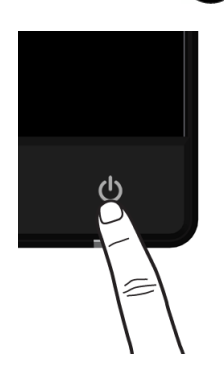

## <span id="page-26-2"></span>Uso del panel frontal

Utilice los botones de control en la parte frontal del monitor para ajustar las características de la imagen. Al utilizar los botones para ajustar los controles, un menú OSD mostrará los valores numéricos de los parámetros al cambiar.

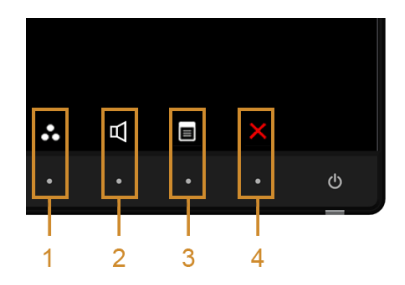

La siguiente tabla describe los botones del panel frontal:

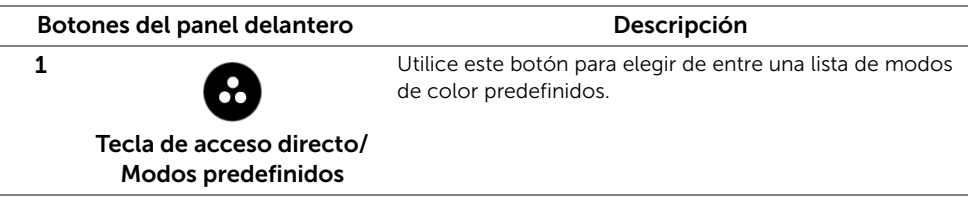

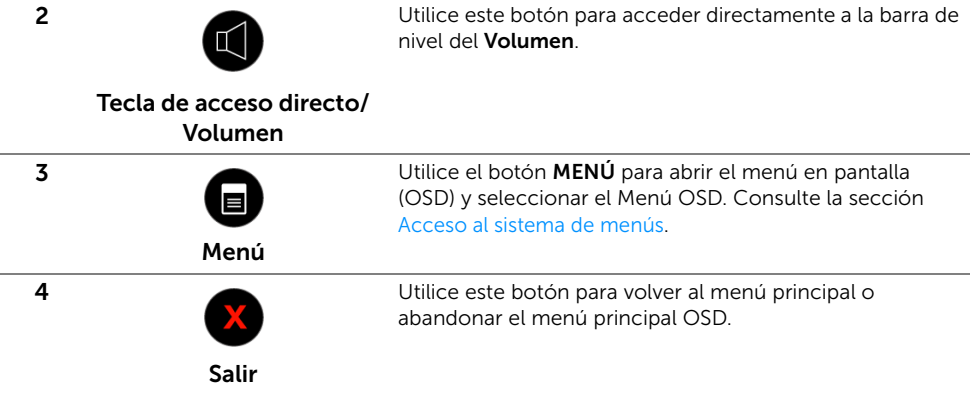

#### Botones del panel delantero

Utilice los botones situados en la parte frontal del monitor para ajustar la configuración de la imagen.

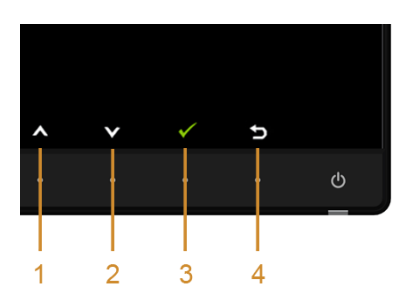

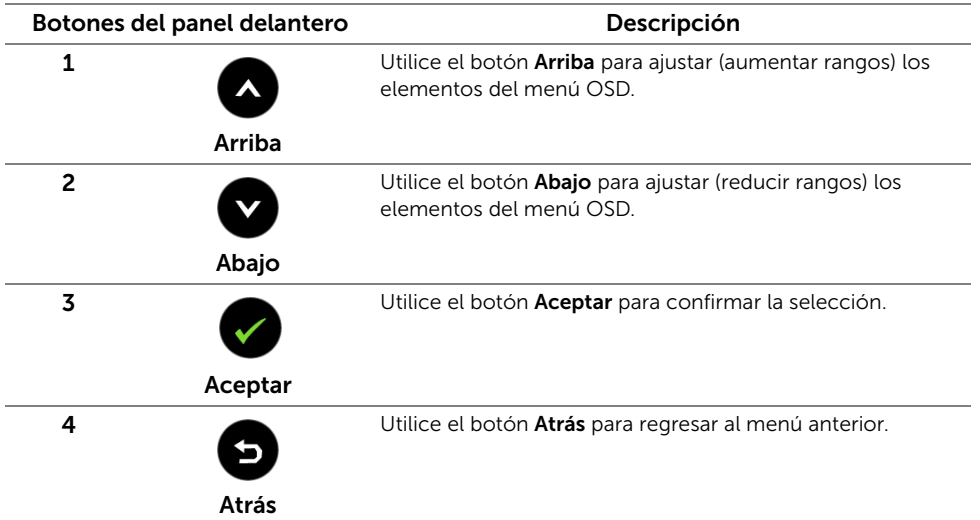

## <span id="page-28-1"></span><span id="page-28-0"></span>Uso del menú en pantalla (OSD)

#### <span id="page-28-2"></span>Acceso al sistema de menús

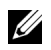

NOTA: Si cambia la configuración y accede a otro menú o sale del menú OSD, el monitor guardará los cambios automáticamente. Los cambios también se guardarán si cambia la configuración y espera a que desaparezca el menú OSD.

1 Pulse el botón **e** para abrir el menú OSD y ver el menú principal.

#### *Menú principal para la entrada VGA*

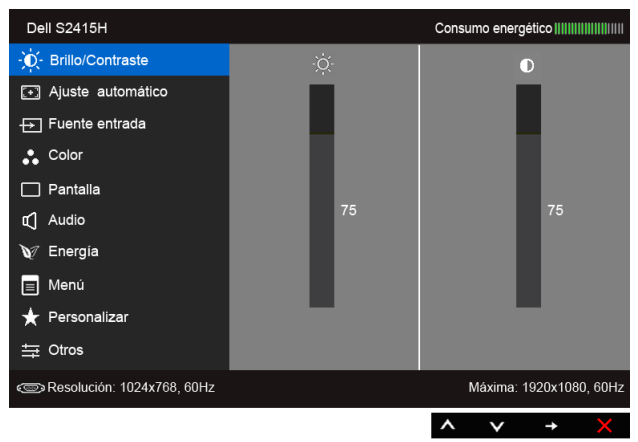

o

#### *Menú principal para la entrada HDMI (MHL)*

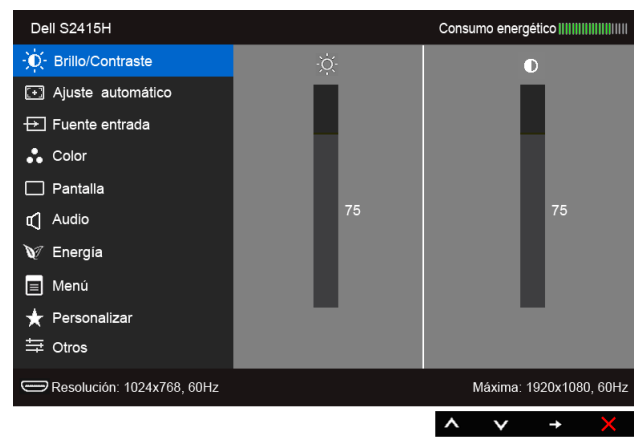

- 2 Utilice  $\bigotimes$  y  $\bigotimes$  para moverse por las opciones del menú. Al moverse de un icono a otro se marcará el nombre de la opción. Consulte la tabla siguiente para ver una lista completa de todas las opciones disponibles para el monitor.
- 3 Utilice  $\bigoplus$  para activar la opción marcada.
- 4 Utilice  $\bigotimes$  y  $\bigotimes$  para seleccionar el parámetro que desee.
- 5 Utilice **p** para acceder a la barra deslizante, y después utilice  $\bigotimes$  y  $\bigotimes$ , según los indicadores del menú, para realizar cambios.
- 6 Seleccione la opción **D** para volver al menú principal.

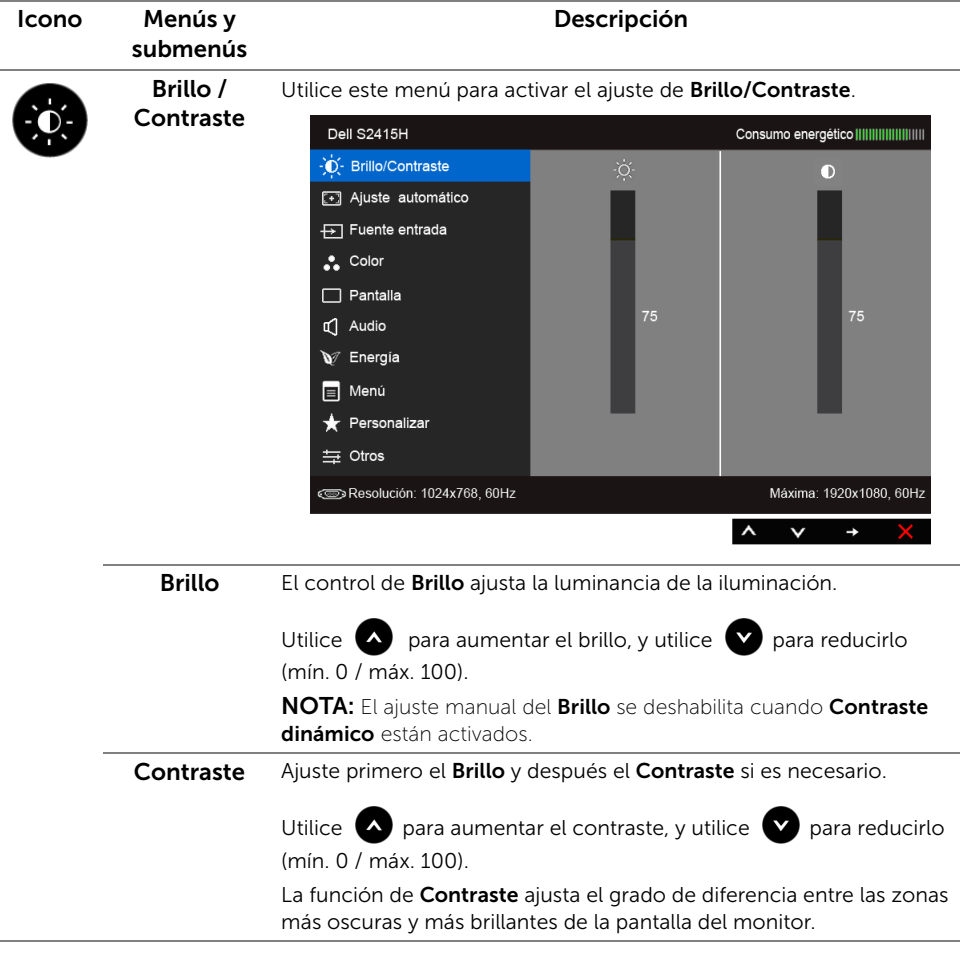

<span id="page-30-0"></span>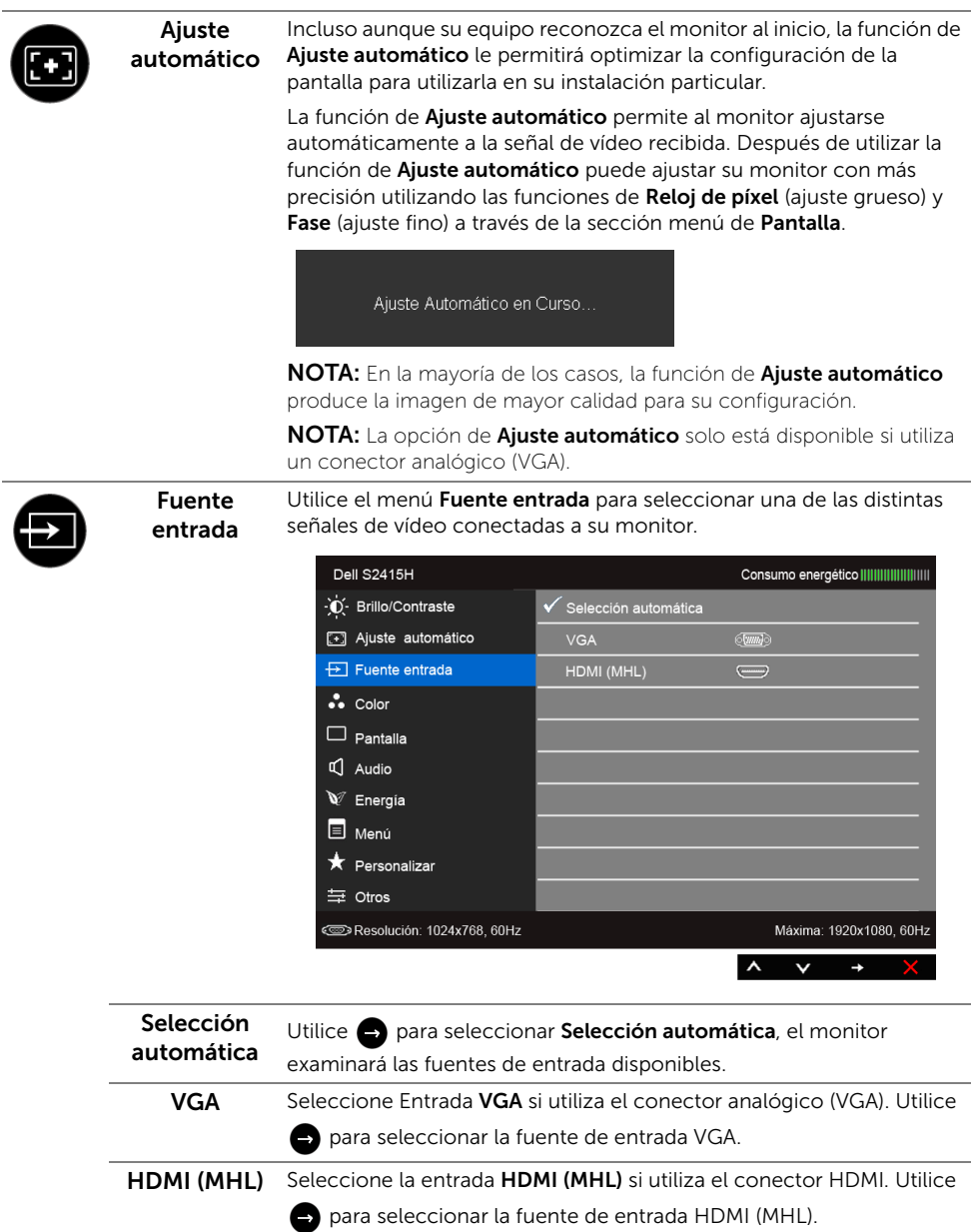

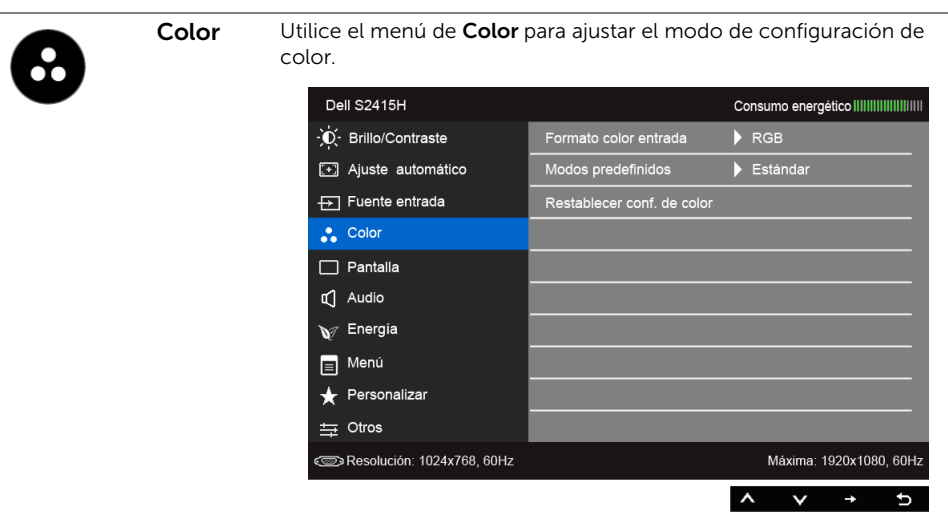

Formato color Le permite el modo de entrada de vídeo en:

RGB: Seleccione esta opción si su monitor está conectado a un ordenador (o reproductor DVD) utilizando el cable HDMI, o a dispositivos MHL utilizando un cable MHL.

YPbPr: Seleccione esta opción si su monitor está conectado a un reproductor DVD mediante YPbPr utilizando un cable HDMI, o a dispositivos MHL utilizando un cable MHL.

O si el ajuste de salida de color del DVD (o de los dispositivos MHL) no es RGB.

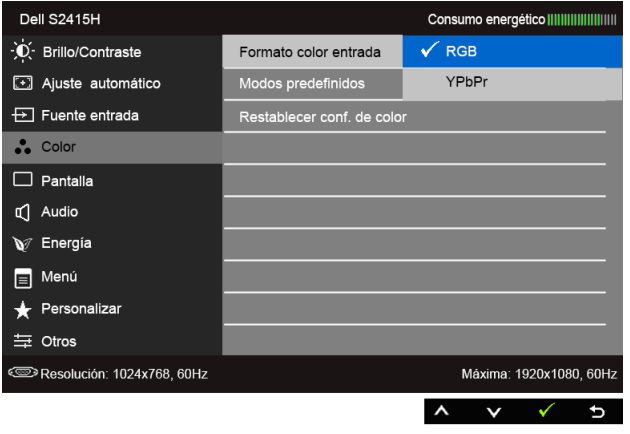

entrada

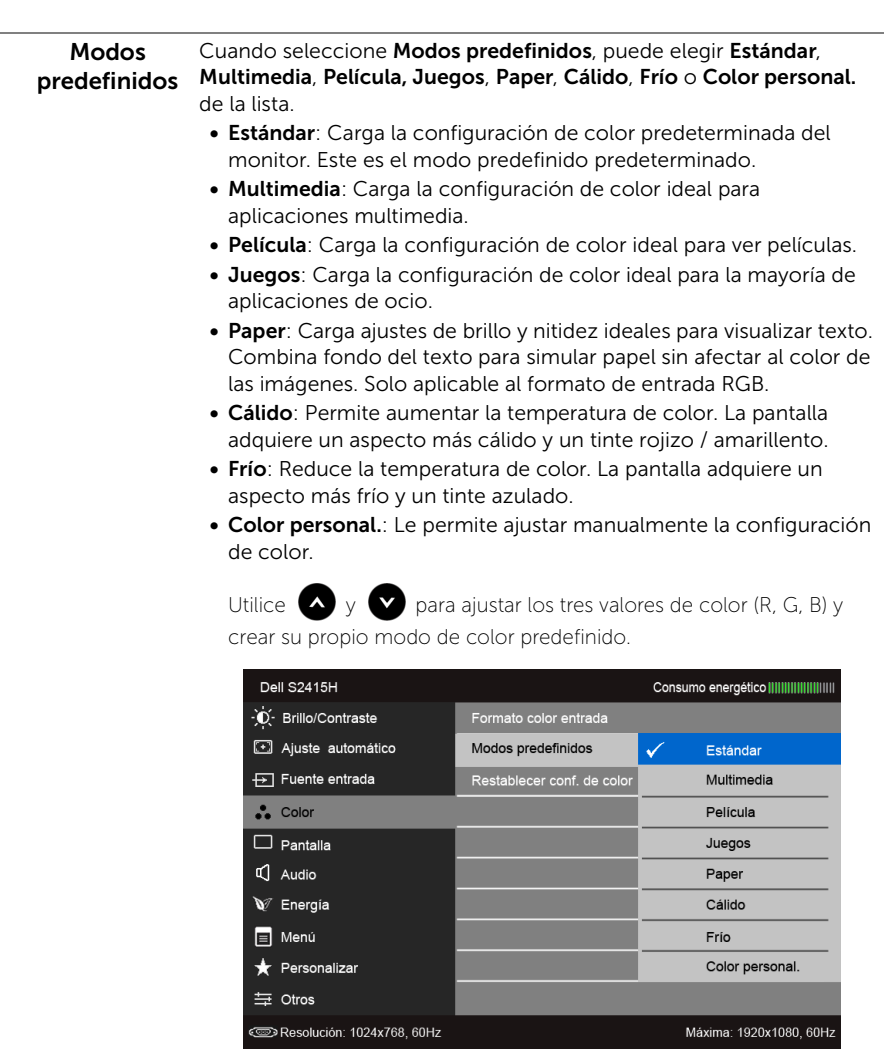

Hue Esta función permite desplazar el color de la imagen de vídeo a verde o púrpura. Se utiliza para ajustar el tono de la piel. Utilice  $\bigcirc$  o  $\bigcirc$ 

para ajustar el matiz entre '0' y '100'.

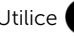

Utilice **A** para aumentar la tonalidad verde de la imagen de vídeo.

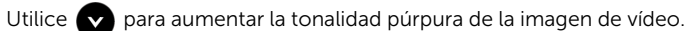

NOTA: El ajuste de Hue está disponible únicamente cuando seleccione el modo predeterminado Película o Juegos.

 $\wedge$   $\vee$   $\checkmark$ 

 $\overline{c}$ 

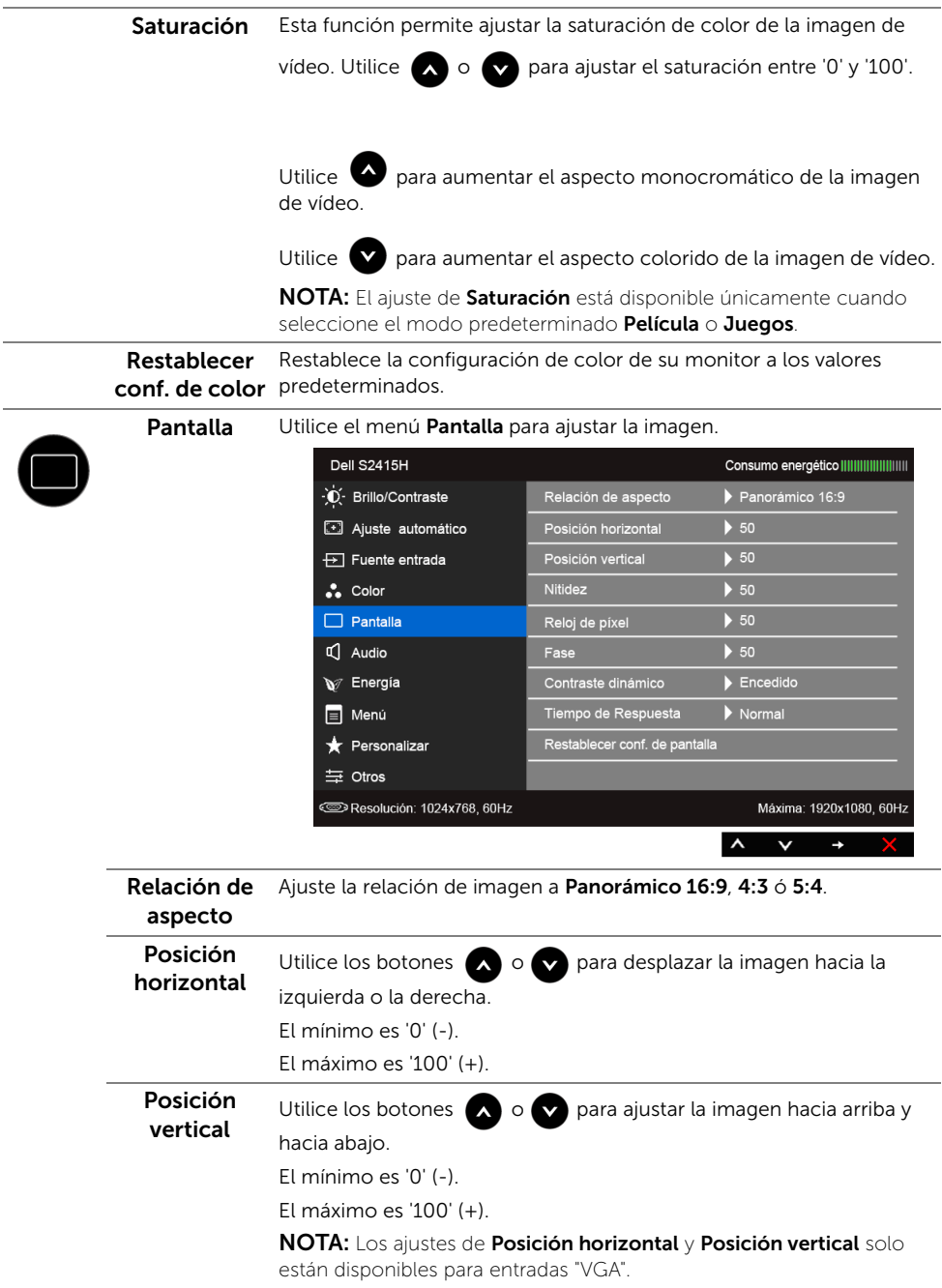

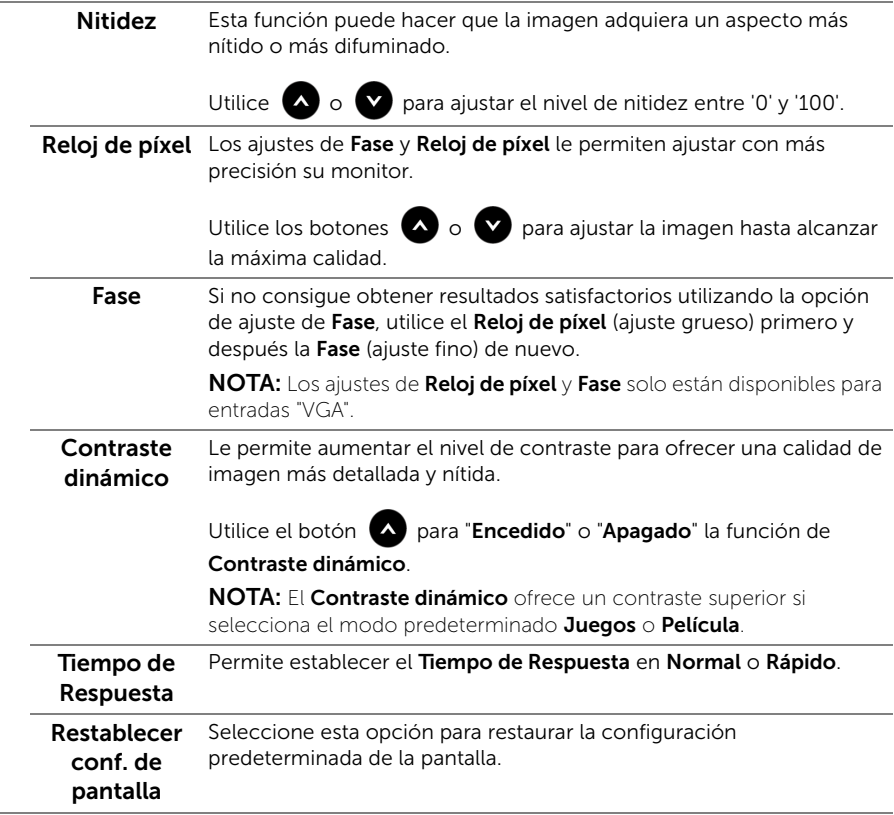

J.

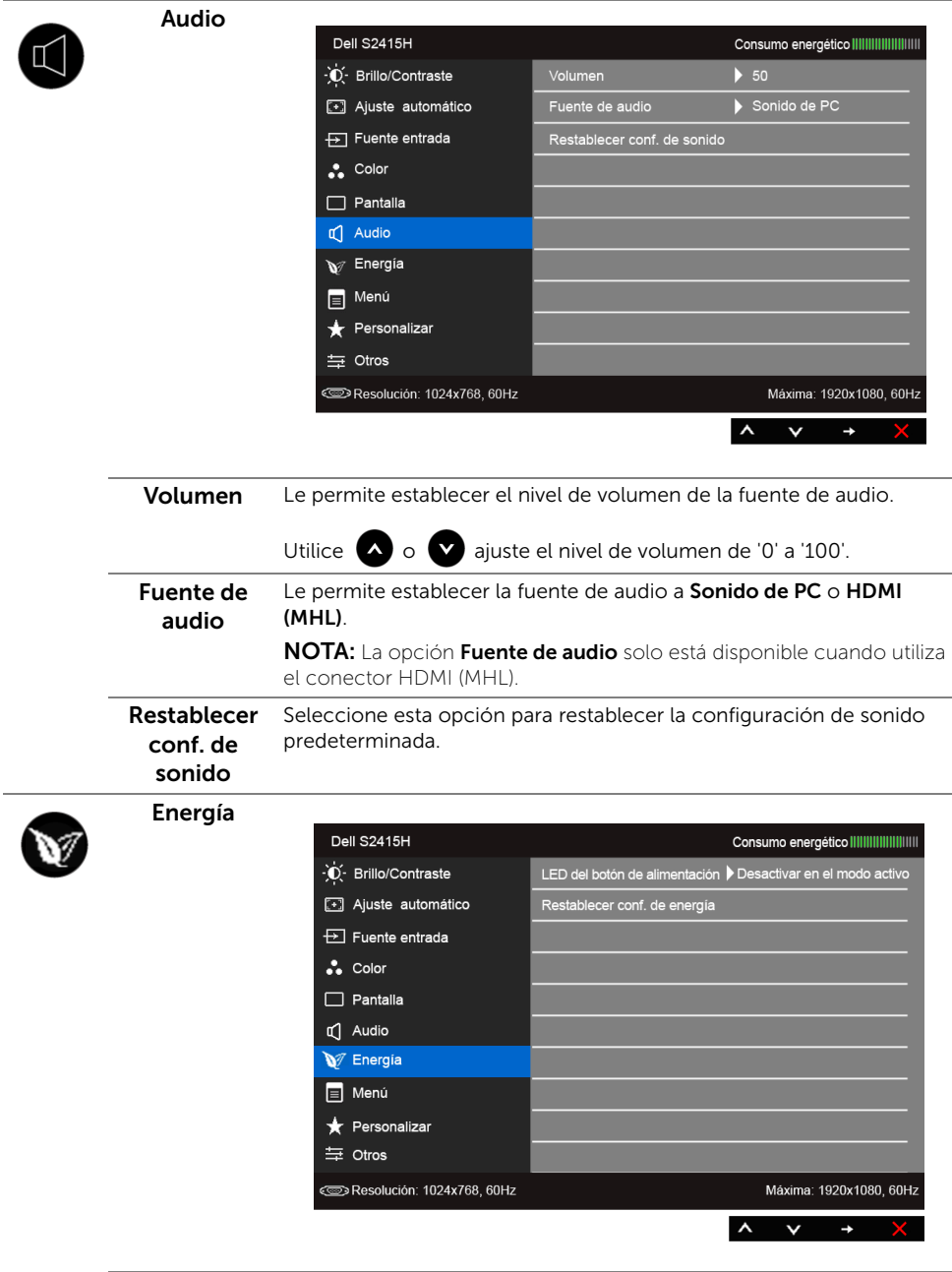

LED del botón Le permite activar o desactivar el indicador LED de potencia para de alimentación ahorrar energía.

<span id="page-36-0"></span>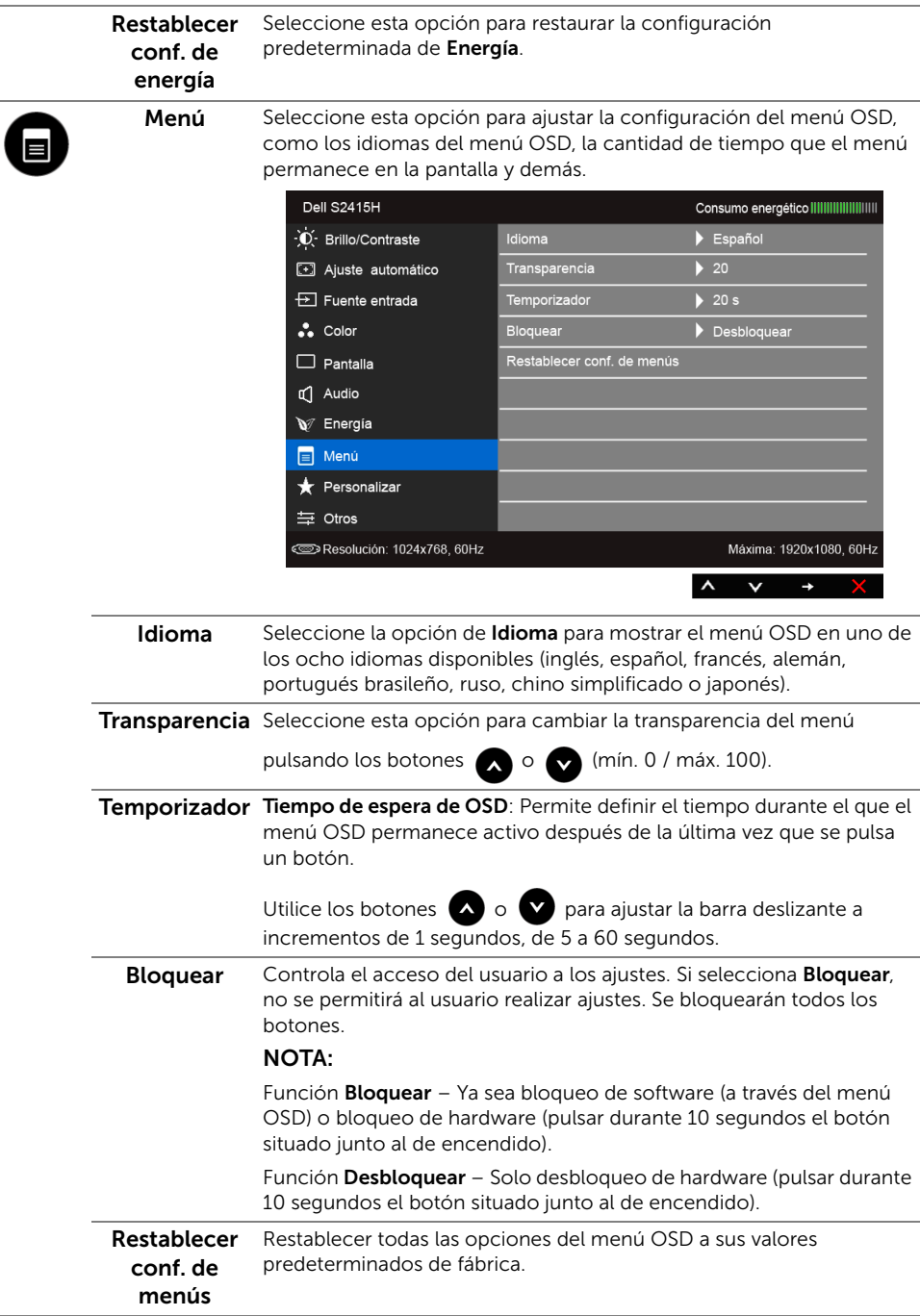

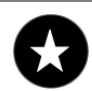

Personalizar Los usuarios pueden elegir una función de Modos predefinidos, Brillo/Contraste, Ajuste automático, Fuente entrada, Relación de aspecto o Volumen y establecerlo como una tecla de acceso directo.

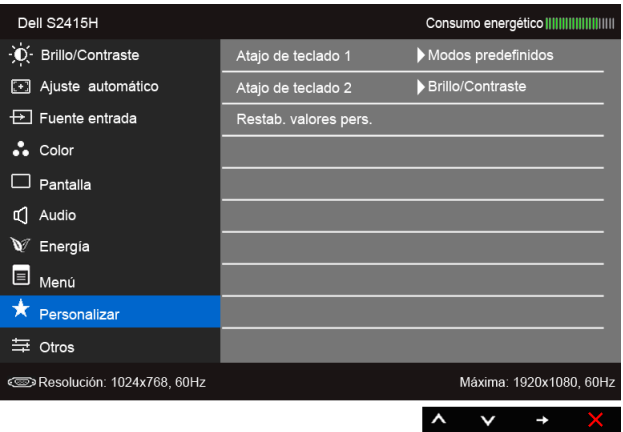

**Otros** 

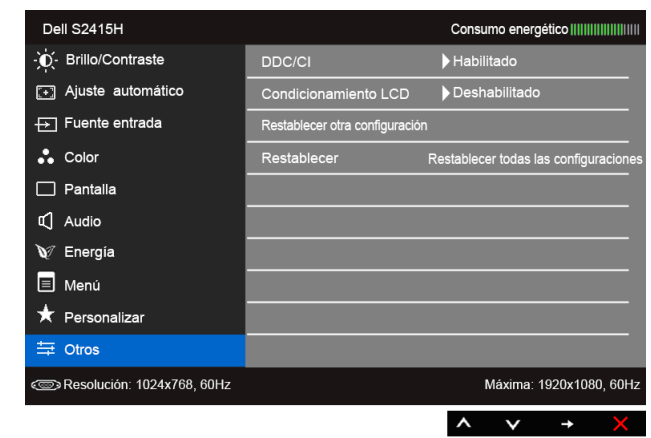

DDC/CI La función DDC/CI (Canal de datos de pantalla / Interfaz de comandos) permite ajustar los parámetros del monitor (brillo, balance de color, etc.) por medio de un software instalado en su equipo informático.

Puede desactivar esta función seleccionando Deshabilitado.

Active esta función para conseguir la mejor experiencia para el usuario y un rendimiento óptimo de su monitor.

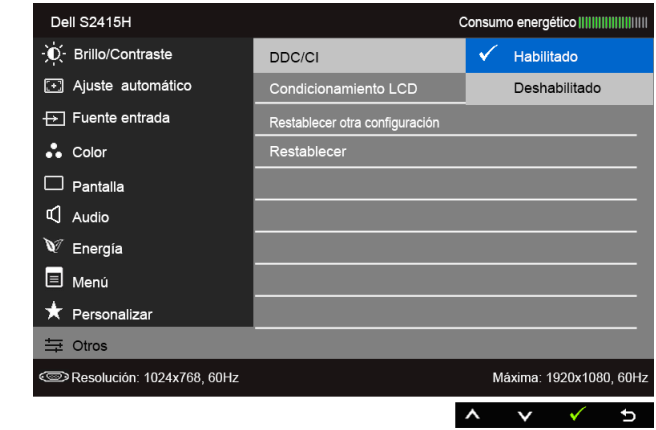

Condicionamiento LCD

Permite reducir los casos improbables de retención de imagen. Dependiendo del grado de retención de imagen, el programa podría necesitar un cierto tiempo para funcionar. Puede activar esta función

seleccionando Habilitado.

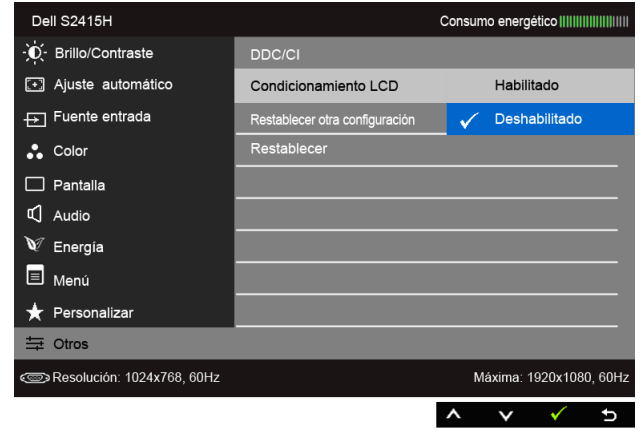

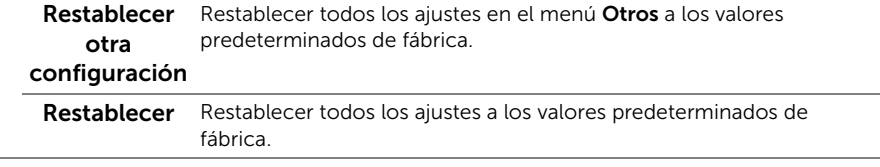

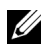

NOTA: Este monitor tiene una función integrada para calibrar automáticamente el brillo y compensar el envejecimiento del LED.

#### Mensajes de advertencia del menú OSD

Cuando la función Contraste dinámico está habilitada (en estos modos predeterminados: Juegos o Película), se deshabilita el ajuste manual de brillo.

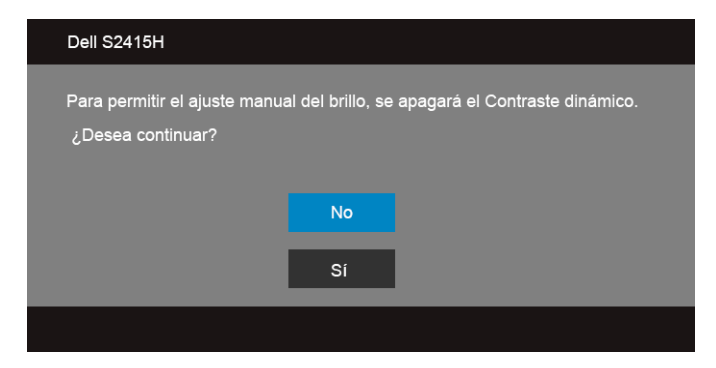

Si el monitor no admite un modo de resolución concreto, aparecerá el mensaje siguiente:

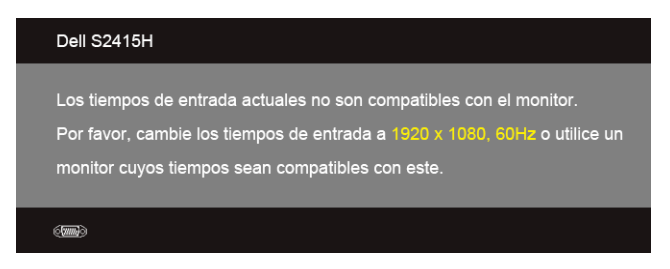

Significa que el monitor no puede sincronizarse con la señal que está recibiendo desde el PC. Consulte en [Especificaciones del monitor](#page-10-1) los rangos de Frecuencia horizontal y vertical compatibles con este monitor. El modo recomendado es 1920 x 1080.

Podrá ver el mensaje siguiente antes de desactivar la función DDC/CI:

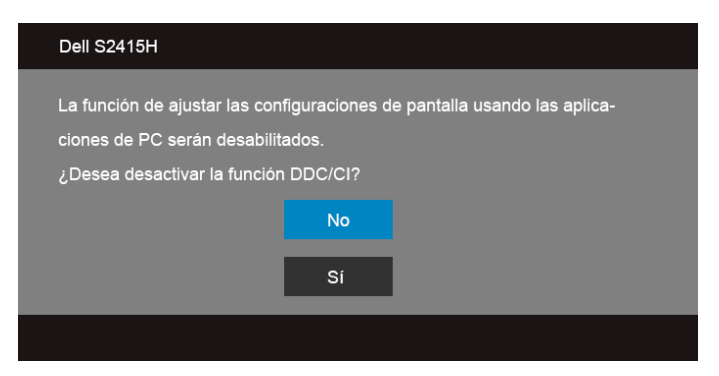

Si el monitor entra en el modo de Ahorro energia, aparecerá el siguiente mensaje:

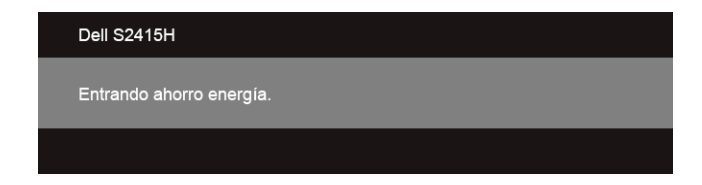

Active su equipo y el monitor para acceder al menú [OSD.](#page-28-0)

Si pulsa cualquier botón que no sea el botón de encendido, aparecerá alguno de los mensajes siguientes, dependiendo de la entrada seleccionada:

#### *Entrada VGA/HDMI (MHL)*

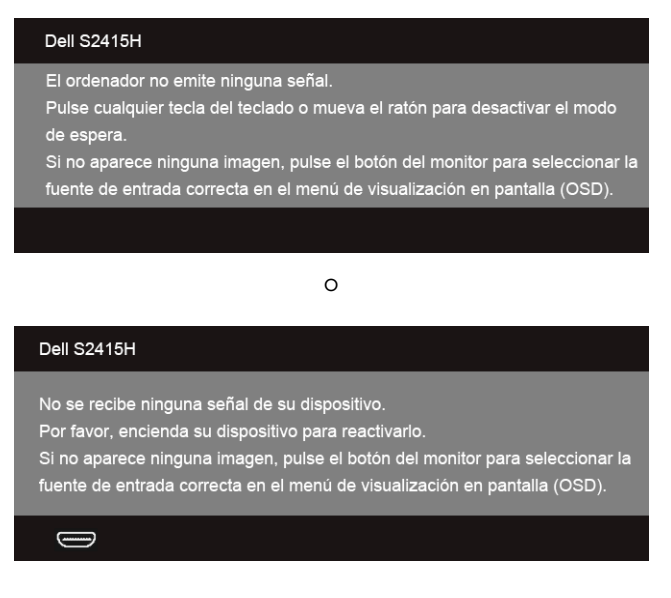

Si selecciona la entrada VGA o HDMI (MHL) y no conecta el cable correspondiente, se mostrará un cuadro de diálogo flotante como el siguiente.

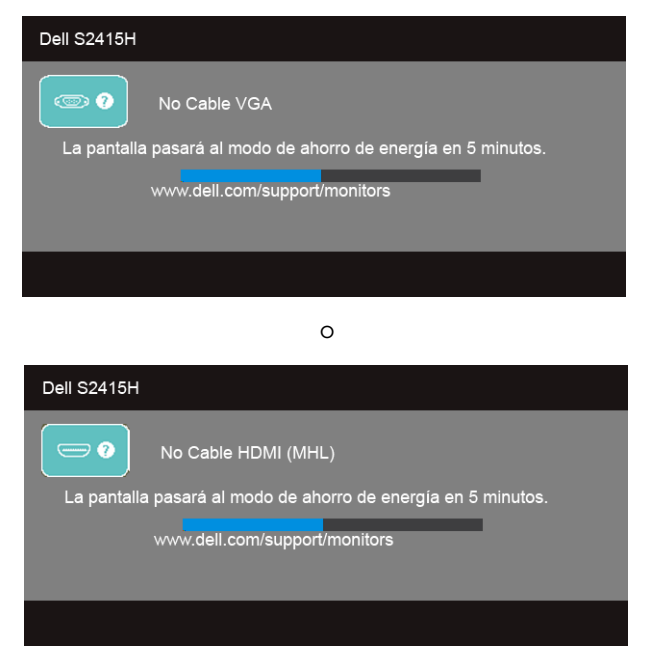

Consulte [Solución de problemas](#page-43-2) para más información.

## <span id="page-41-0"></span>Ajuste de la resolución máximo

Para configurar la resolución Máxima del monitor:

En Windows® 7, Windows® 8 y Windows® 8.1:

- 1 Sólo en Windows® 8 y Windows® 8.1, seleccione el mosaico Escritorio para cambiar a escritorio clásico.
- 2 Haga clic con el botón derecho del ratón sobre el escritorio y seleccione Resolución de pantalla.
- 3 Haga clic en la Lista desplegable de la Resolución de pantalla y seleccione 1920 x 1080.
- 4 Haga clic en Aceptar.

En Windows® 10:

- 1 Haga clic con el botón derecho del ratón en el escritorio, y después en Configuración de pantalla.
- 2 Haga clic en Configuración de pantalla avanzada.
- 3 Haga clic en la lista desplegable de Resolución y seleccione 1920 x 1080.
- 4 Haga clic en Aplicar.

Si no aparece 1920 x 1080 como una opción, puede que tenga que actualizar el controlador gráfico. Dependiendo de su equipo, realice alguno de los siguientes procedimientos:

Si dispone de un equipo de sobremesa o portátil Dell:

Acceda a **http://www.dell.com/support**, introduzca su identificador de servicio y descargue el último controlador disponible para su tarjeta gráfica.

Si está utilizando un equipo de otra marca (portátil o de sobremesa):

- Acceda al sitio de soporte de su equipo y descargue los controladores gráficos más actualizados.
- Acceda al sitio web de su tarjeta gráfica y descargue los controladores gráficos más actualizados.

## <span id="page-42-0"></span>Uso de la función de inclinación

NOTA: Esto es aplicable a los monitores con soporte. Cuando se adquiere cualquier soporte, por favor consulte la respectiva guía de soporte de instalación para obtener instrucciones de instalación.

#### Inclinación

Con el soporte conectado al monitor, puede inclinar el monitor en el ángulo de visualización más cómodo.

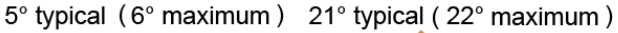

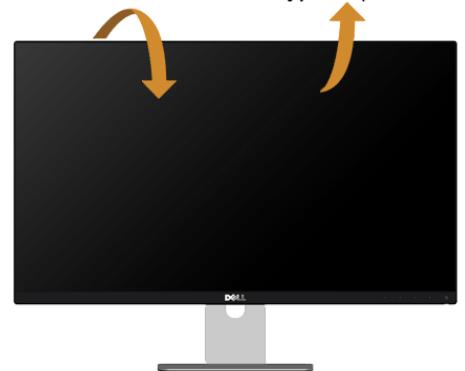

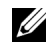

NOTA: La base se entrega desinstalada cuando el monitor se envía desde la fábrica.

<span id="page-43-2"></span><span id="page-43-0"></span>ADVERTENCIA: Antes de empezar con cualquiera de los procedimientos de esta sección, siga [Instrucciones de seguridad.](#page-50-4)

## <span id="page-43-1"></span>Test automático

El monitor le proporciona una función de comprobación automática que verifica que el monitor funciona adecuadamente. Si el monitor y el PC están conectados correctamente pero la pantalla del monitor permanece oscura, ejecute la comprobación automática de la manera siguiente:

- 1 Apague el PC y el monitor.
- 2 Desconecte el cable del vídeo de la parte trasera del PC. Para asegurarse de que la comprobación automática funciona correctamente, extraiga los cables digitales y análogos de la parte trasera del PC.
- 3 Encienda el monitor.

Aparecerá el cuadro de diálogo flotante en la pantalla (contra un fondo negro) si el monitor no detecta una señal de vídeo y está funcionando correctamente. Cuando se encuentre en el modo de comprobación automática, la luz LED permanece en blanco. Dependiendo también de la entrada seleccionada, uno de los diálogos que se muestra a continuación será examinado en la pantalla.

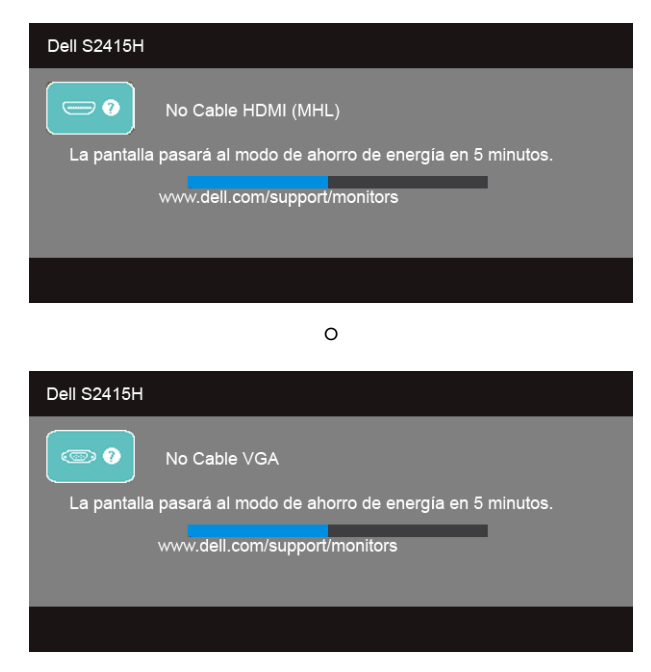

- 4 Este cuadro también aparece durante el funcionamiento normal del sistema si el cable del vídeo se desconecta o resulta dañado.
- 5 Apague el monitor y vuelva a conectar el cable del vídeo; encienda el PC y el monitor.

Si la pantalla de su monitor permanece vacía después de llevar a cabo el procedimiento anterior, compruebe el controlador de vídeo y el equipo, ya que el monitor funciona correctamente.

## <span id="page-44-0"></span>Diagnóstico integrado

Su monitor dispone de una herramienta de diagnóstico integrado que le ayudará a determinar si el problema que experimenta es un problema de su monitor, o del sistema informático y la tarjeta gráfica.

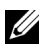

NOTA: Puede ejecutar el diagnóstico integrado solo si desconecta el cable de vídeo y el monitor se encuentra en *el modo de prueba*.

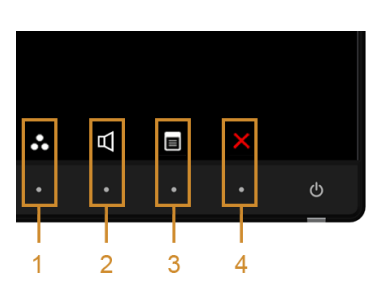

Para realizar el diagnóstico integrado:

- 1 Asegúrese de que la pantalla está limpia (que no existan partículas de polvo en la superficie de la pantalla).
- 2 Desconecte el cable de vídeo de la parte trasera del equipo o el monitor. El monitor pasará entonces al modo de comprobación.
- 3 Mantenga pulsados los **Botones 1** y 4 simultáneamente en el panel delantero durante 2 segundos. Aparecerá una pantalla gris.
- 4 Inspeccione con cuidado si existen anormalidades en la pantalla.
- 5 Presione el Botón 4 de nuevo en el panel delantero. El color de la pantalla cambiará a rojo.
- 6 Inspeccione si existen anormalidades en la pantalla.
- **7** Repita los pasos  $5 \vee 6$  para verificar las pantallas verde, azul, negro, blanca  $\vee$  de texto.

La prueba habrá finalizado cuando aparezca la pantalla de texto. Para salir, pulse de nuevo el Botón 4.

Si no detecta ninguna anormalidad en la pantalla después de utilizar la herramienta de diagnóstico integrada, significa que el monitor funciona correctamente. Compruebe la tarjeta de vídeo y el equipo.

## <span id="page-45-0"></span>Problemas usuales

La tabla siguiente contiene información general sobre problemas usuales en este tipo de monitores y posibles soluciones.

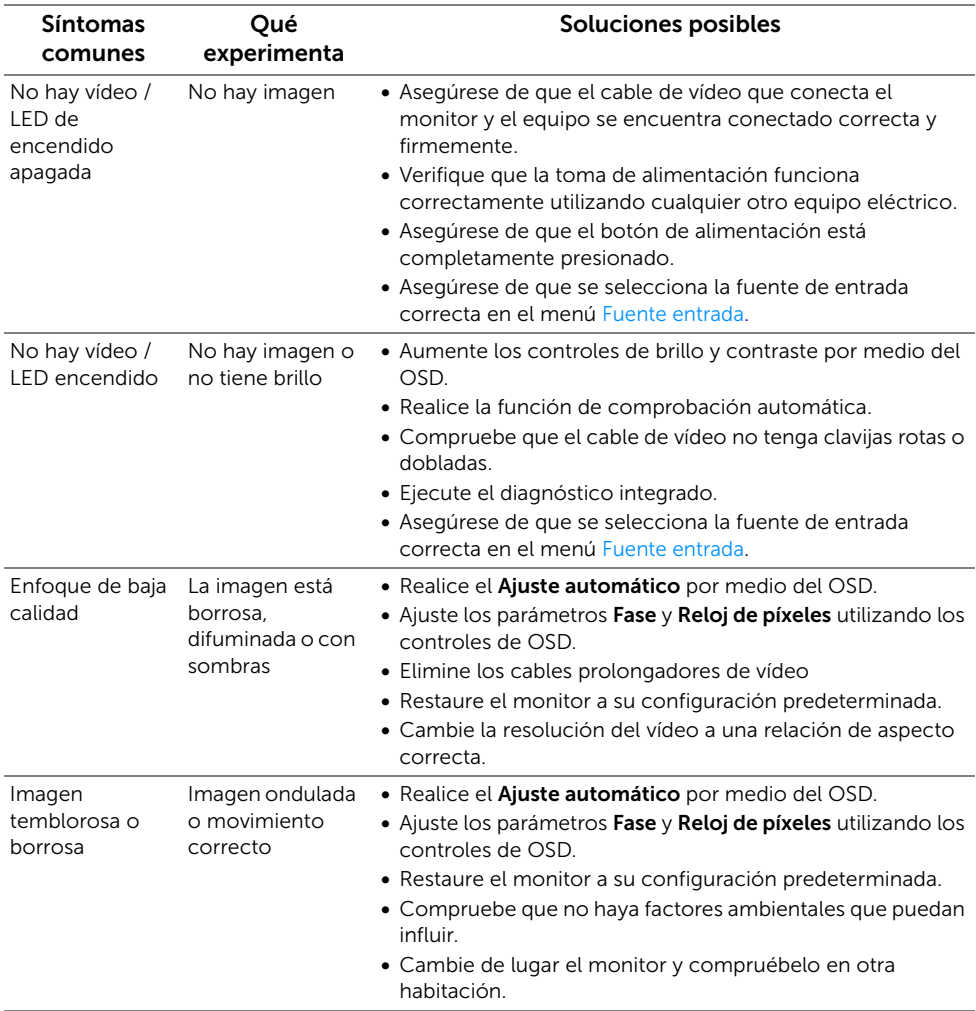

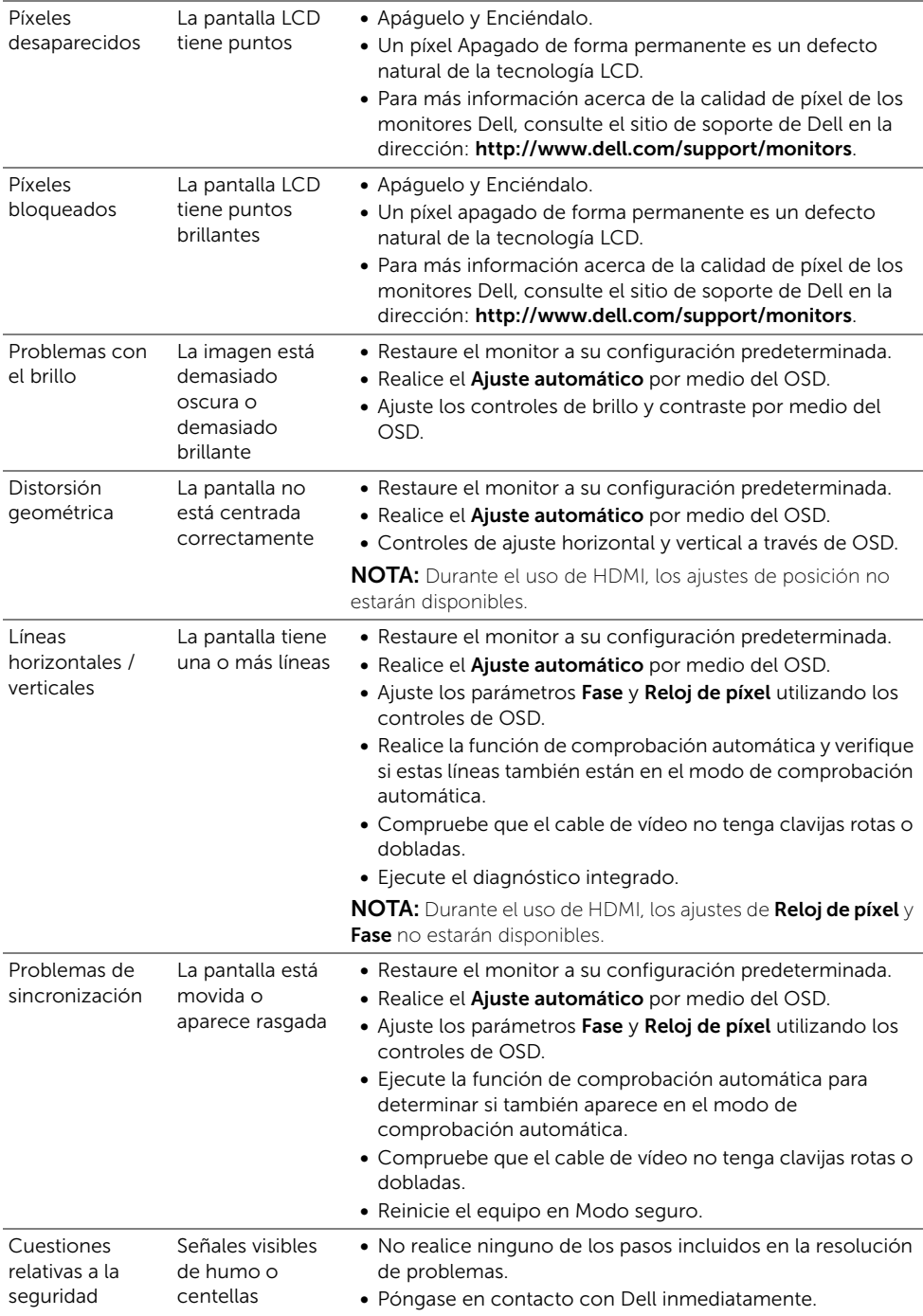

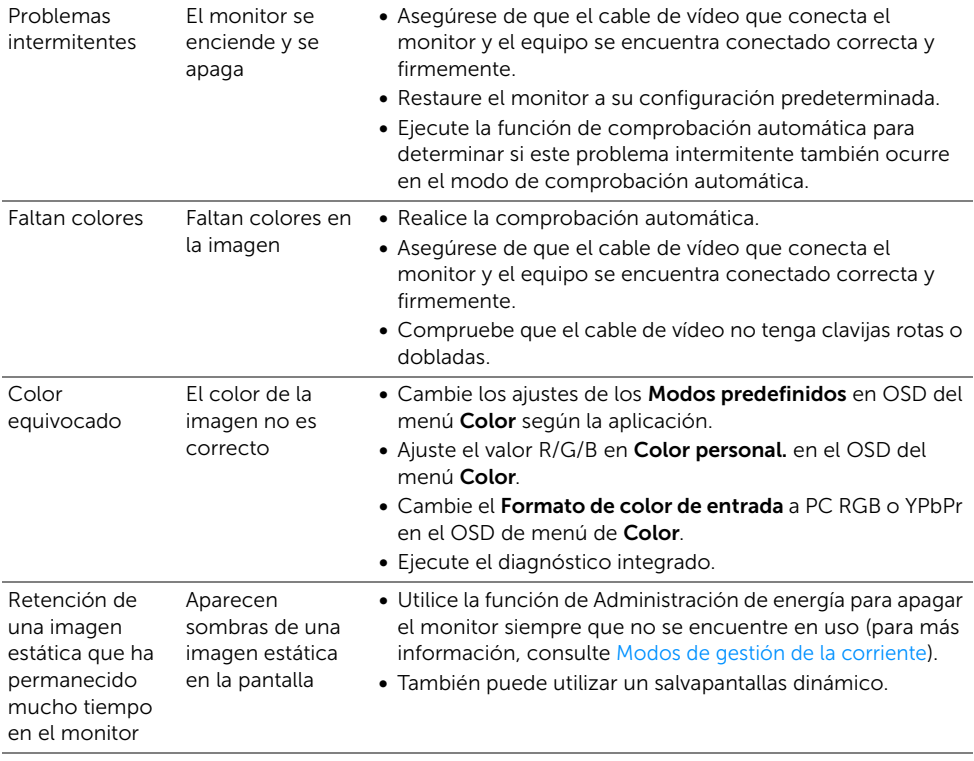

## <span id="page-48-0"></span>Problemas específicos del producto

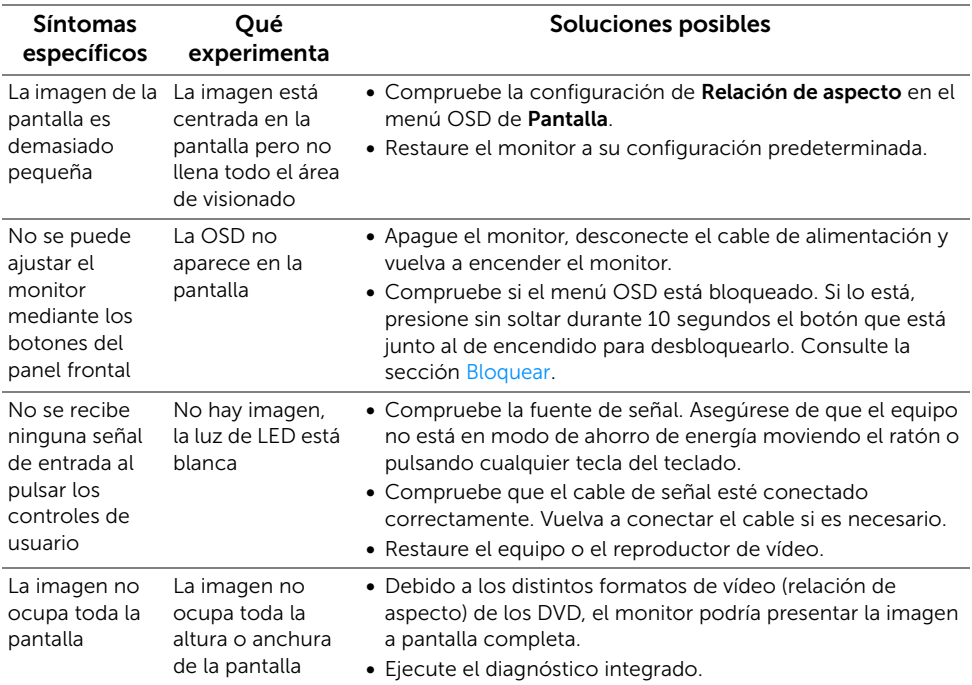

## <span id="page-49-2"></span><span id="page-49-0"></span>Problemas específicos del enlace de alta definición móvil (MHL)

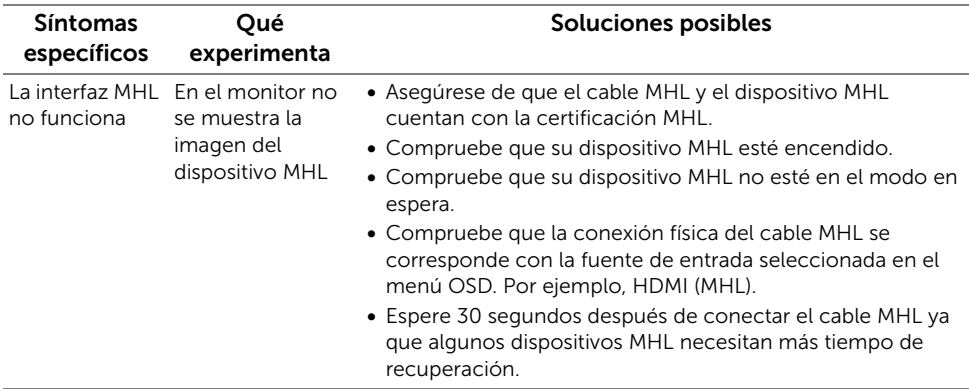

## <span id="page-49-1"></span>Problemas específicos de los altavoces

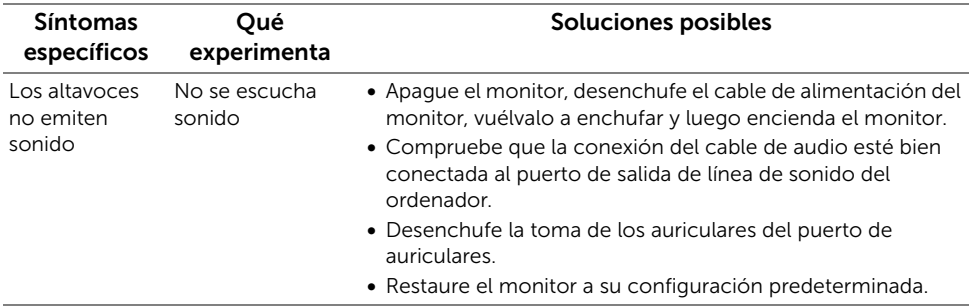

#### <span id="page-50-0"></span>ADVERTENCIA: Instrucciones de seguridad

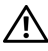

<span id="page-50-4"></span>ADVERTENCIA: Uso de controles, ajustes o procedimientos distintos de los especificados en esta documentación podría resultar exzona a choque, peligro eléctrico, y/o riesgos mecánicos.

Para más información sobre las instrucciones de seguridad, consulte la *Guía de Información del Producto*.

## <span id="page-50-1"></span>Declaración FCC (solo para EE.UU.)

Si desea más información sobre la Nota FCC y el resto de información reglamentaria, consulte la página web de normativas en www.dell.com/regulatory\_compliance.

## <span id="page-50-3"></span><span id="page-50-2"></span>Contacte con Dell

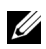

NOTA: Si no tiene una conexión a Internet activa, puede encontrar información de contacto en su factura de compra, nota de entrega, recibo o catálogo de productos Dell.

Dell proporciona varias opciones de soporte y de servicio en línea o por teléfono. La disponibilidad varía dependiendo del país y el producto, y puede que algunos servicios no estén disponibles en su zona.

#### Para obtener el contenido en línea de asistencia del monitor:

Visite www.dell.com/support/monitors.

Para ponerse en contacto con Dell para asuntos de ventas, soporte técnico, o servicio al cliente:

- 1 Visite www.dell.com/support.
- 2 Seleccione su país o región en el menú desplegable Un país/región en la esquina superior izquierda de la página.
- 3 Haga clic en **Contactar** junto al menú desplegable del país.
- 4 Seleccione el servicio o el enlace de soporte apropiado según sus necesidades.
- 5 Elija el método de contacto con Dell que le sea más cómodo.

## <span id="page-51-0"></span>Configurar su monitor

#### Instrucciones importantes para configurar la resolución de pantalla

Para conseguir un rendimiento óptimo de la pantalla utilizando sistemas operativos Microsoft<sup>®</sup> Windows<sup>®</sup>, configure la resolución de la pantalla a **1920 x 1080** siguiendo los pasos siguientes:

En Windows® 7, Windows® 8 y Windows® 8.1:

- 1 Sólo en Windows $^{\circledR}$  8 y Windows $^{\circledR}$  8.1, seleccione el mosaico Escritorio para cambiar a escritorio clásico.
- 2 Haga clic con el botón derecho del ratón sobre el escritorio y seleccione Resolución de pantalla.
- 3 Haga clic en la Lista desplegable de la Resolución de pantalla y seleccione 1920 x 1080.
- 4 Haga clic en Aceptar.

En Windows® 10:

- 1 Haga clic con el botón derecho del ratón en el escritorio, y después en Configuración de pantalla.
- 2 Haga clic en Configuración de pantalla avanzada.
- 3 Haga clic en la lista desplegable de Resolución y seleccione 1920 x 1080.
- 4 Haga clic en Aplicar.

Si no puede ver la opción resolución recomendada, puede que necesite actualizar el controlador de su tarjeta gráfica. Seleccione a continuación el escenario que mejor describa el sistema informático que está utilizando, y siga los pasos indicados.

#### Si tiene un equipo de sobremesa Dell™ o un equipo portátil Dell™ con acceso a internet

- 1 Acceda a www.dell.com/support, introduzca su identificador de servicio y descargue el último controlador disponible para su tarjeta gráfica.
- 2 Después de instalar los controladores de su adaptador gráfico, intente configurar la resolución de nuevo a 1920 x 1080.

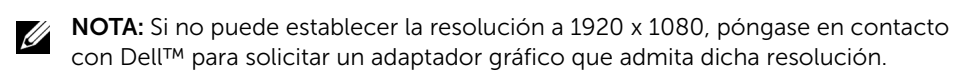

#### Si no tiene un equipo de sobremesa o portátil Dell™, o tarjeta gráfica

En Windows® 7, Windows® 8 y Windows® 8.1:

- 1 Sólo en Windows $^{\circledR}$  8 y Windows $^{\circledR}$  8.1, seleccione el mosaico Escritorio para cambiar a escritorio clásico.
- 2 Haga clic con el botón derecho del ratón sobre el escritorio y vaya a Personalización.
- 3 Haga clic en Cambiar la configuración de pantalla.
- 4 Haga clic en Configuración avanzada.
- 5 Identifique el proveedor de su tarjeta gráfica en la descripción situada en la parte superior de la ventana (p. ej. NVIDIA, ATI, Intel, etc.).
- 6 Consulte el sitio Web del proveedor de la tarjeta gráfica para obtener un controlador actualizado (por ejemplo, http://www.ATI.com O http://www.NVIDIA.com).
- 7 Después de instalar los controladores de su adaptador gráfico, intente configurar la resolución de nuevo a 1920 x 1080.

En Windows® 10:

- 1 Haga clic con el botón derecho del ratón en el escritorio, y después en Configuración de pantalla.
- 2 Haga clic en Configuración de pantalla avanzada.
- 3 Haga clic en la lista desplegable de Resolución y seleccione 1920 x 1080.
- 4 Identifique el proveedor de su tarjeta gráfica en la descripción situada en la parte superior de la ventana (p. ej. NVIDIA, ATI, Intel, etc.).
- 5 Consulte el sitio Web del proveedor de la tarieta gráfica para obtener un controlador actualizado (por ejemplo, http://www.ATI.com O http://www.NVIDIA.com).
- 6 Después de instalar los controladores de su adaptador gráfico, intente configurar la resolución de nuevo a 1920 x 1080.

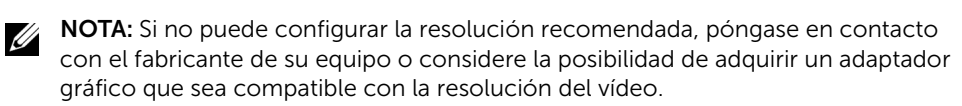